# SS4, SS4GW, SS4C User Manual

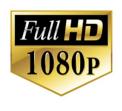

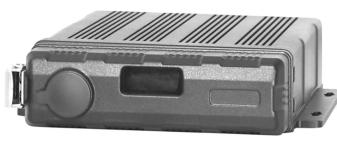

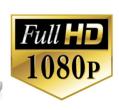

# American Bus Video Inc.

Toll Free 866.468.8042

AmericanBusVideo.com

VehicleVideoCameras.com

FleetDriverRiskManagement.com

30+ Years of Mobile Digital Sales & Service Experience All Rights Reserved. © American Bus Video Inc. 2020

The contents of this manual are subject to change without notice. V1.0

# Important User Information

#### Minimum System Requirements for HDPlayer Function:

CPU: Intel Core i5 3.4 GHz, RAM: 6GB (4GB, 8GB would be better), Video standard: Intel(R) HD Graphics

#### System Administrator Access Required

Some PC Operating network driven environments, like school districts, limit access permissions and control as well as require applications to be downloaded, opened and run as an Administrator, making Limited User access problematic for the proper operation of the programs. It is the customer responsibility to secure IT authority to run the video player or CMS programs as Administrator, if the customer PC is operating in a limited access user environment. The GUI aka Video Player used to decrypt files and playback the video requires "Administrator" permissions to function properly in as evidence chain of custody. Without Administrator privileges the user will not be able to run the program, unless they operate a standalone PC for use as an isolated video player off the network.

#### **About On Screen GPS Mapping**

This feature requires unrestricted access to Google maps, so some highly restricted proxies servers may prevent this. If the Internet access is prevented at the customer side, the free On Screen Mapping feature may be prevented from functioning. This does not affect the speed of the vehicle recorded on the screen during the trip. Also we have found the GPS antenna location needs to be on the vehicle roof to assure the best function.

#### Memory Storage Required

The SS4, SS4GW & SS4C series are sold WITHOUT memory storage device, as the size of the SDXC memory cards or 3D NAND 1TB Internal SSD will not only be up the customer but in many cases customers can source the cards at a lower cost than ABV can. ABV recommends use of Sandisk Extreme or Kingston SDXC memory cards "U3" processor speed or faster, for optimum use as some other brands have had issues with several mobile DVR brands over the last 10 years.

#### **Basic PC Skills Are Required**

The Mobile Digital Video Recorders (MDVR) we provide operate on a PC program viewer program called HDPlayer. These programs have been designed to be intuitive and require no formal training to operate the program without a manual for those who seek additional guidance, as long as the user possesses basic PC skills.

This is where some problems with PC skills begin for some who are not well versed in the use of their district or company computers. Use of these GUI programs are predicated on the assumption/requirement that the customer of this high tech video file evidence management tool has authorized personnel who will be operating this program who are competent with the basic operation of their own company PCs.

Companies lacking a trained PC competent authorized user for this system will need to have their designated persons trained on the basic use of their company PC prior to using this product, as lack of basic PC operation skills and use could compromise the integrity of the product application, the video files and possibly their admissibility as evidence in a court litigation procedure. The manufacturer and their representatives are not responsible, licensed or certified to train users of this program on the basic functions of a customer or company's own company PCs.

ABV does not supply the resources required to teach customers how to operate their PCs to a degree that they may then operate programs running on them. It is the customer's responsibility to learn how to operate their own PC before implementing a product that requires operation on their PC. Simply stated; if the intended customer system operator is incapable of downloading files from the internet, opening programs under Administration access, running or executing application files under Administration access, cannot save a file, cannot transfer a file or browse for a file, nor make a screen capture of the program viewer GUI, cannot send a saved file by e-mail, cannot plug a USB SD card Reader into a removed memory storage device, cannot save a file to a portable digital storage device, then you are not ready for a digital vehicle surveillance system. Basic PC skills are a requirement of all who intend to operate these products.

#### Network System Administrator (In-House) Required for CMS Operation (Wi-Fi & Cellular)

Should you have Wi-Fi equipped DVRs but are not using the Wi-Fi Wireless function then this does not apply, as you will not be using the CMS software.

Those customers incorporating the Central Management Software (CMS) Server or Client Software in order to enable the Wi-Fi or Cellular functionality in their mobile video application must have in-house a Network Administrator with at least the training and certification of Microsoft Certified Systems Administrator (MCSA) or Microsoft Certified Systems Engineer (MCSE) to manage all aspects of the Network Server operation including; CMS software install, CMS Network Server configuration, CMS Network Server operation, CMS Network Server Maintenance, troubleshoot the DVR Server & CMS software, and or operate the higher functions of the program capabilities as they require access to your Wi-Fi or Cellular network, your mail server, creating SQL databases and many other network administrator functions. (1st Warning)

It is solely the responsibility of the purchaser to provide competent certified Network Administrator with at least the training and certification of Microsoft Certified Systems Administrator (MCSA) or better yet Microsoft Certified Systems Engineer (MCSE) to install, configure, operate, maintain and troubleshoot the DVR Server & CMS software, and or operate the higher functions of the program capabilities as they require access to your Wi-Fi or Cellular network, your mail server, creating SQL databases and many other network administrator functions. This is a Customer CMS Server Hosted solution for those who wish to maintain all data in-house, with free software intended for those who know what they are doing only. Cellular CMS

Server Network driven solution is not for those who know a little about networks and feel lucky. (2<sup>nd</sup> Warning)
American Bus Video Inc (ABV) provides network solutions that require at a minimum Microsoft Certified Systems
Administrator (MCSA) or better yet Microsoft Certified Systems Engineer (MCSE) in house, to assure you are competent and able to assume all functions of the network server and DVR that communicates with it without assistance, as ABV provides no support, training, technical service, phone support for CMS Server/DVR Server or Client Server software for Wi-Fi/3G/4G /4G LTE systems that we offer. (3<sup>rd</sup> Warning)

In simple terms, if you do not have a competent in house certified Network Administrator with at least the training and certification of Microsoft Certified Systems Administrator (MCSA) or better yet Microsoft Certified Systems Engineer (MCSE) to install, configure, operate, maintain and troubleshoot the DVR Server & CMS software, and or operate the higher functions of the program capabilities as they require access to your Wi-Fi or Cellular network, your mail server, creating SQL databases and many other network administrator functions, then you should not be purchasing a Wi-Fi or Cellular Network driven system that requires a CMS Server, DVR Server or Client Server. (Final Warning)

#### Minimum Requirements for CMS Server:

Dell T320 server or better

SQL Server 2003, SQL\_server 2005 or newer

Wan IP (Fixed IP): The IP address is never changed. Small Fleets: Windows 7, Windows 8

Large Fleets will require: Window Server 2012 or newer

#### **Operational Verification**

It is solely the responsibility of the user of the product to provide verification of product functionality when installed, each time the vehicle is operated, as well as pulling video files for viewing weekly, as a way to verify the system is operating properly, in order to prevent missing the documentation of important events due to operational problems, that could have been detected before they prevented important video evidence from being documented. Operational verification can be a simple daily visual verification of the

DVR LED Status LEDs displaying on the unit faceplate to verify the unit is powered up and recording, or by use of the Remote DVR Status module (option). ABV Recommends weekly verification via memory card files playback test, to insure the cameras are all properly aimed, that the camera lenses are clean, that the audio is functional for each camera, and that the DVR is recording when the ignition is on.

"Agency implies Stewardship" is a time proven principal, meaning if you own a product, it is your responsibility to maintain the product to insure you are able to obtain value from the use or operation of that product.

ABV recommends daily LED DVR status and weekly video recording system check, to insure all systems are recording properly so when you need them most in an incident you do not learn the DVR blew a 10 cent fuse 7 years ago (actual case) and has not worked a day since.

# Contents

| 1 Specifications                                     | 1  |
|------------------------------------------------------|----|
| 2 Precautions                                        | 3  |
| 3 Main Features                                      | 4  |
| 4 Wiring Diagram                                     | 6  |
| 5 Connection - Front Panel                           | 7  |
| 5.1 LED                                              | 7  |
| 5.2 Electronic Lock                                  | 7  |
| 5.3 Remote Controller                                | 8  |
| 5.4 SSD Slot                                         | 8  |
| 5.5 SD Card Slot                                     | 9  |
| 5.6 USB Slot                                         | 9  |
| 6 Back Panel                                         | 9  |
| 6.1 Power                                            | 10 |
| 6.2 Cameras (AVIN 1~4)                               | 10 |
| 6.3 LCD Monitor                                      | 11 |
| 6.4 Buzzer                                           | 12 |
| 6.5 Recording Files Output                           | 13 |
| 6.6 Alarm Interface                                  | 13 |
| 6.7 Panic Button and Its Conversion Cable (Optional) |    |
| 6.8 Four-in-one Antenna (GPS, 2G/3G/4G, Wi-Fi)       |    |
| 7 The Menu                                           |    |
| 7.1 Menu Introduction                                |    |
| 7.2 Menu Lock                                        | 20 |
| 7.3 Keyboard Operation Instruction                   | 21 |
| 7.4 Manual Recording                                 | 24 |
| 7.5 Playback                                         | 24 |
| 7.6 Log                                              | 28 |
| 7.7 Display Mode Switching                           | 28 |
| 7.8 System                                           | 29 |
| 7.9 Disk                                             | 30 |
| 7.10 Volume                                          | 31 |
| 8 Record Setup                                       | 32 |
| 8.1 Power On Rec                                     | 32 |
| 8.2 Cyclic Rec                                       | 32 |
| 8.3 Event Rec                                        | 33 |
| 8.4 Video Quality                                    | 34 |
| 8.5 Record Channel                                   | 36 |
| 8.6 Event Duration                                   | 36 |
| 8.7 File Length                                      | 36 |
| 8.8 Motion Sensitivity                               | 37 |
| 8.9 G-force Sensitivity                              | 37 |
| 8.10 File Type                                       | 43 |
| 9 Display                                            | 44 |

| 9.2 Camera Name Setting                   | 45 |
|-------------------------------------------|----|
| 9.4 Audio Out                             | 46 |
| 9.5 OSD Display Setting                   | 46 |
| 9.6 Menu on                               | 47 |
| 9.7 Speed                                 | 48 |
| 9.8 GPS                                   | 49 |
| 9.9 Mirror                                | 50 |
| 10 Network                                | 50 |
| 10.1 LAN and Server Setting               | 51 |
| 10.2 Wi-Fi Network Setup and Server Setup | 52 |
| 10.3 2G/3G/4G Control and Setup           | 54 |
| 10.4 Ap Internet Setup                    | 55 |
| 10.5 Network Status                       | 56 |
| 10.6 Server                               | 57 |
| 10.7 FTP                                  | 58 |
| 11 System                                 | 60 |
| 11.1 Log in Setup                         | 60 |
| 11.2 License Plate Number Setup           | 61 |
| 11.3 System Time Setup                    | 62 |
| 11.4 Scheduled Recording                  | 65 |
| 11.5 Exception                            | 66 |
| 11.6 ACC Settings                         | 67 |
| 11.7 Alarm Information Setting            | 68 |
| 11.8 Update                               | 71 |
| 11.9 Configuration                        | 76 |
| 11.10 System Info                         | 77 |
| 12 FAQ                                    | 77 |
| 13 APPENDIX                               | 79 |
| APPENDIX I: Abbreviation & Description    | 79 |
| APPENDIX II: Accessories                  | 80 |
| APPENDIX III: Compatibility Storage List  | 81 |
|                                           |    |

# 1 Specifications

| 4CH HD DVR         |                     |                                                                                                    |  |  |  |
|--------------------|---------------------|----------------------------------------------------------------------------------------------------|--|--|--|
|                    | Operating system    | Linux                                                                                                    |  |  |  |
| System             | Operating interface | Graphical menu operation interface(OSD)                                                                                                  |  |  |  |
|                    | Video permission    | Administrator & user setting                                                                                                    |  |  |  |
|                    | Video input         | 4 x 1080P analog high definition                                                                                                    |  |  |  |
|                    | CVBS output         | 1CH 6pin aviation connector output PAL/NSTC                                                                                              |  |  |  |
| N/2 1              | VGA output          | 1CH VGA output, 1080P                                                                                                    |  |  |  |
| Video              | Video display       | 1, 2, 3, 4                                                                                                    |  |  |  |
|                    | Video standard      | PAL: 25FPS, NTSC: 30FPS                                                                                                    |  |  |  |
|                    | Compression         | H.264 main profile                                                                                                    |  |  |  |
|                    | Audio input         | 4 channels                                                                                                    |  |  |  |
| A !! -             | Audio output        | 2 channels                                                                                                    |  |  |  |
| Audio              | Record format       | Synchronized video & audio recording                                                                                                    |  |  |  |
|                    | Audio compression   | ADPCM                                                                                                    |  |  |  |
|                    | Image resolution    | Max 4 x 1080P (1920 x 1080)                                                                                                    |  |  |  |
|                    | Video bit rate      | 64kbps~4Mbps/channel                                                                                                    |  |  |  |
| Digital processing | Storage             | 56~2700MB/ (channel x hour)                                                                                                    |  |  |  |
| & storage          | Audio bit rate      | 32kbps                                                                                                    |  |  |  |
|                    | Storage             | 2.5 inch SATA SSD x 1, max 1TB; SD card x 1, max 128GB                                                                                   |  |  |  |
|                    | Alarm input         | 6 channels                                                                                                    |  |  |  |
| Alarm              | Alarm output        | 2 channels                                                                                                    |  |  |  |
|                    | Motion detection    | High/low/off sensitivity adjustable                                                                                                    |  |  |  |
|                    | IR                  | 1 channel                                                                                                    |  |  |  |
|                    | RS232               | 1 channel                                                                                                    |  |  |  |
|                    | RS485               | 1 channel                                                                                                    |  |  |  |
| Interface for      | CAN                 | 2 channels                                                                                                    |  |  |  |
| communication      | RJ45                | 1 channel                                                                                                    |  |  |  |
|                    | USB2.0              | 2 channels 1 channel for copying file (SSD/SD) and firmware upgrade 1 channel for copying SSD file (only for connecting to computer USB) |  |  |  |
|                    | 2G/3G/4G            | Optional                                                                                                    |  |  |  |
| Wireless           | Wi-Fi               | Optional                                                                                                    |  |  |  |
|                    | Wi-Fi hot spot/AP   | Optional                                                                                                    |  |  |  |

| GPS                   | Optional                   |                          |  |  |
|-----------------------|----------------------------|--------------------------|--|--|
| G-Force<br>/Gyroscope | Nine axis sensor           | Available                |  |  |
|                       | Windows client             | Available                |  |  |
| Software              | iOS client                 | Available                |  |  |
|                       | Web portal                 | Available                |  |  |
|                       | Input                      | 10~32V                   |  |  |
|                       | Output                     | 12V@3.5A                 |  |  |
| Power                 | Max Power Consumption      | 60W                      |  |  |
|                       | Standby Power Consumption  | 100mW                    |  |  |
|                       | Operating temp. & humidity | -20∼+70°C / <100%        |  |  |
| Electrical spec       | Super Capacitor            | Available                |  |  |
|                       | Clock                      | Built-in clock, Calendar |  |  |

## 2 Precautions

- 1) Motion detection function is set to OFF by default. Alarm files will be created When the motion detection is set ON.
- 2) G-Force recording is recommended to set ON during driving for emergency recording use. G-Force level is optional.
- 3) If the device could not boot up, try to remove all storage disks from the device, and then restart it to check whether it could boot normally or not.
- 4) Should: ACC wire should be connected to the ignition wire, two VCC wires to the positive pole of the battery and two ground wires to the negative pole. Shouldn't: ACC and two VCC wires should not be connected to the ignition wire and two ground wires should not be connected to the negative pole of the battery, otherwise it may lead to the damage of the disk and the recording files. Prohibit: ACC and two VCC wires are prohibited to be connected to the positive pole of the battery and two ground wires to the negative pole. In this case, the battery would be run out quickly.
- 5) All the disks must be formatted on the device before they are put into use.
- 6) The users' name could not be changed, while the password is editable.
- 7) All types of video files including event recording files are overwritten by default. If the user does not want to overwrite the event files, please set [Event Rec. Lock] to ON which could be found in the menu of [Event Rec.].
- 8) The corresponding types of sensors are as following:

| SENSOR- | SENSOR-  | SENSOR-  | SENSOR- | SENSOR-          | SENSOR-     |
|---------|----------|----------|---------|------------------|-------------|
| IN1     | IN2      | IN3      | IN4     | IN5              | IN6         |
|         | ALARM IN | IPUT 1~4 |         | Reverse<br>input | Brake input |

9) The disk must be installed appropriately and well connected; otherwise the device would not work properly.

# 3 Main Features

#### **Appearance**

Compact size and waterproof.

#### Controlled by touch screen

All settings and operations could be done through a touch-control monitor.

#### Video and Audio

- 4 channels x 1080p.
- 4 video inputs with audio.
- 2 video output with audio.
- 1 CVBS output (1 x 6 PIN OUT), 1 x VGA (1080P).

# Recording

- 4CH Video & Audio Recorder with image resolution up to 1920 x 1080, G-force data and GPS data.
- Multiple recording modes: power on recording, manual recording, schedule recording and event recording (i.e., G-force recording, over-speed recording, motion detection recording, alarm recording 1~6 and panic button recording), Cyclic recording and 10 seconds pre-recording are also supported.
- Recording files are stored in the SSD or SD card.
- Real-time recording of license plate numbers, driving speed, G-force/Gyroscope 6D accelerated speed, longitude and latitude, and GPS tracking.

## Preview and Playback

- Support single channel or 4 channels audio and video playing back simultaneously.
- Support searching recording files by dates and recording types.
- Support to control the time during playing back.
- Indicating recording status, alarm status and etc.

# Storage Types

- Support 1 x SSD (1T) and 1 x SD card (128G, SDHC, SDXC).
- SSD is preferred. SD card could be put into use if there is no SSD connected/detected.
- A computer could be connected and read the SSD through the SSD-out cable.

#### Backup

Support USB disk or USB hard disk to backup the recording files.

#### Network

- Support LAN, Wi-Fi, and 2G / 3G / 4G.
- LAN, Wi-Fi and 2G / 3G / 4G have the sequence priority of connections. They are automatically switched to save the data once LAN or Wi-Fi is connected.
- Recording files could be uploaded to the server by FTP. Files are able to be searched/downloaded by CMS Client.
- Wi-Fi supports STATION and AP mode. Wi-Fi AP mode enables mobile devices to be connected, and users could use mobile devices to preview and configure conveniently.
- Support remote real-time video streaming and previewing.
- Support automatic uploading of alarm recording files, alarm information, log information and GPS. tracking route, which is convenient to analyze any abnormal conditions of vehicles and track the vehicle.
- Support remote configuration and remote upgrading.
- Support web portal, PC Windows Client, IOS and Android app. Management could remotely monitor vehicles by computers or mobile phones.

#### Alarm

- 6 channels of alarm inputs, 1 channel of buzzer output and 2 channels of alarm outputs
- Over-speed alarm
- Motion detection alarm
- G-force alarm
- Panic button alarm

# Security

- Users' password protection. The device could not be accessed without password.
- Support account management.

# 4 Wiring Diagram

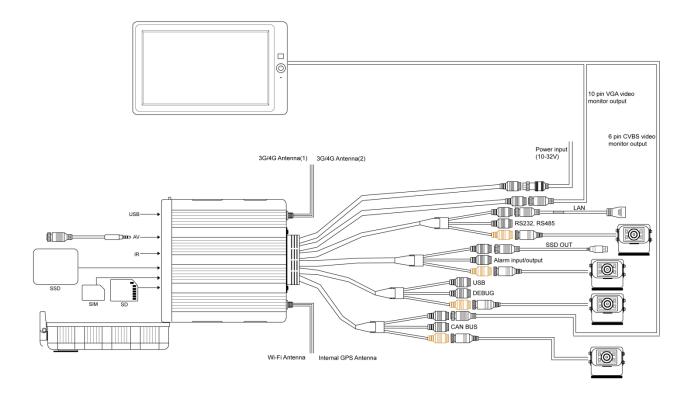

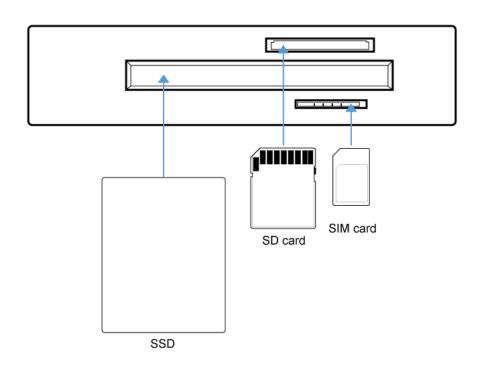

# 5 Connection - Front Panel

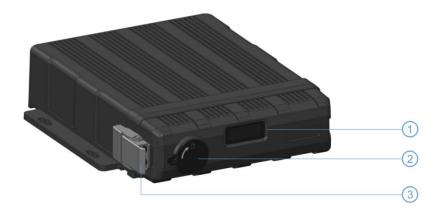

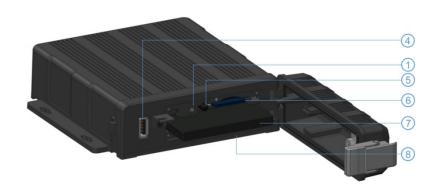

- 1 LED Indicators
- ② Electronic lock
- ③ Front Cover Buckle
- 4 USB2.0 port

- (5) IR Receiver
- 6 SD Card Slot
- (7) SSD Slot
- 8 SIM Card Slot

#### 5.1 LED

The red light is on constantly while the green light flickers when the device is working properly. The red light is on constantly while the green light is off when the device is upgrading the system.

#### 5.2 Electronic Lock

- Close the front cover, lock the buckle, and then lock the device with the key.
- The device will stop recording and the buzzer will beep when the front cover is open or the lock is unlocked.

# 5.3 Remote Controller

Use the remote controller closer enough to the IR Receiver, otherwise it may not work.

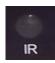

| DESCRIPTION                                       | KEY   |                                    |
|---------------------------------------------------|-------|------------------------------------|
| Not in use                                        | POWER | POWER DEV                          |
| Switch the screen to channel 1 ~ 4 for live view. | 1~4   | 4 5 6                              |
| Switch to default display                         | 0     | PORS TUV WXYZ  7 8 9  PTZ FR CLEAR |
| Call up main menu                                 | MENU  | MENU MULTI                         |
| Upward for MENU selection                         | Up    | ■ ENTER ■                          |
| Towards to left for MENU selection or MENU setup  | Left  | SHIFT ESC                          |
| Enter the sub-menu to set and confirm             | ENTER | REC II                             |
| Manual recording button                           | REC   | <b>▶ ₩</b>                         |
| Downward for MENU selection                       | Down  | VOIP MUTE                          |
| Exit                                              | ESC   | DVR                                |
| Towards to right for MENU selection or MENU setup | Right |                                    |
| Switch to display mode                            | MULTI |                                    |
| Clear the input info                              | CLEAR |                                    |

# 5.4 SSD Slot

- 1 x SSD (Max. 1T)Size: 2.5 inches (70 x 100 x 7mm)
- A computer could be connected and read the SSD through the SSD-out cable

#### 5.5 SD Card Slot

- 1x SD (Max. 128G)
- Insert、remove the SD card.
- Step 1: Use the key to unlock the device and open front cover.
- Step 2: Insert SD card to SD card slot.
- Step 3: Close the front cover and use the key to lock.

#### 5.6 USB Slot

**USB 2.0** 

# 6 Back Panel

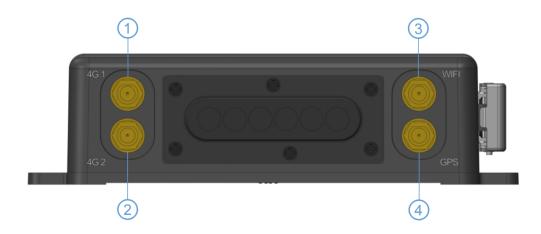

- ① Cellular Connector, TX/RX
- 2 Cellular Diversity Connector, Rx
- ③ Wi-Fi Connector
- 4 GPS Connector

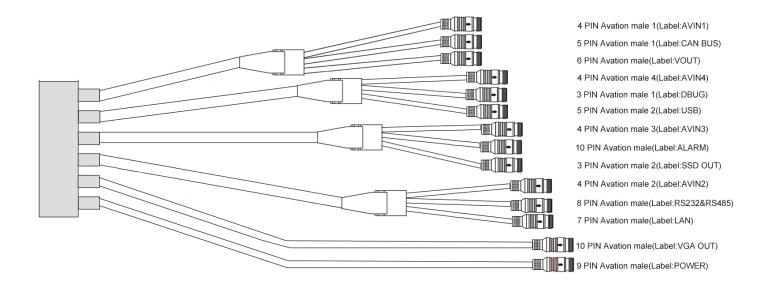

#### 6.1 Power

#### power input

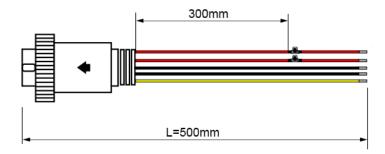

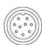

Connect the 9 PIN female to the 9 PIN male on the device.

#### Connection

Connect ignition wire to yellow ACC, battery Positive to V+(Red wire) and Negative to GND (black wire).

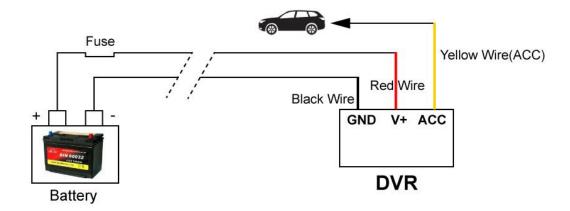

# 6.2 Cameras (AVIN 1~4)

• Below is the definition of camera input (male).

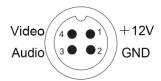

#### How to connect cameras

Connect cameras to the device at the back panel via 4pin connections.

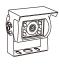

Connect No.1 camera to AVIN1 4PIN Aviation male.

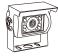

Connect No.2 camera to AVIN2 4PIN Aviation male.

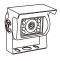

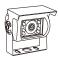

Connect No.3 camera to AVIN3 4PIN Aviation male.

Connect No.4 camera to AVIN4 4PIN Aviation male.

# 6.3 LCD Monitor

High definition monitors are recommended to work with the device as below:

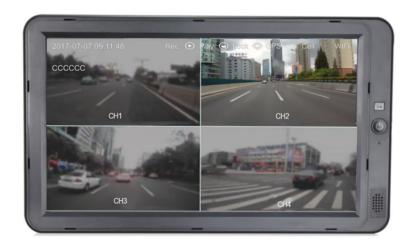

• Output resolution of the LCD monitor can be selected. Settings are as follows:

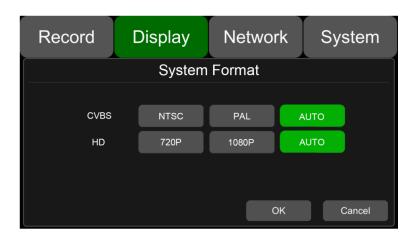

#### AUTO supports as below:

|               | System Format |          |            |  |  |
|---------------|---------------|----------|------------|--|--|
| CVBS HD       |               |          |            |  |  |
| AUTO NTSC/PAL |               | NTSC/PAL | 1080P/720P |  |  |

#### 6.4 Buzzer

If the device is not connected to a monitor, please check the recording status by the buzzer.

The buzzer would alarm if the device is not recording under Normal Mode which is set by default. To stop the buzzer from alarming, please make sure the device is working properly.

The buzzer warning function is as follows:

The buzzer will keep beeping for a while for all types of alarm event recording.

If the buzzer alarm is not needed, users can go to "System - Exception" page, and set Buzzer to OFF. And please note that if the Buzzer is set to be OFF, there would be no alarm even if any event is triggered.

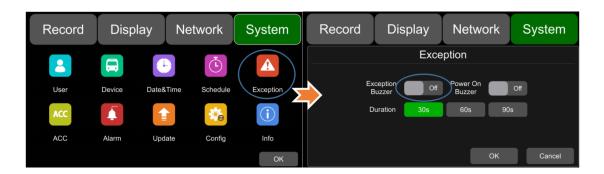

If the buzzer beeps intermittently, it means that the device is unable to record.

Different beeping modes stand for different working status as below:

- 1) The electronic lock is open: one long beep and one short beep.
- 2) No disk: one long beep and two short beeps.
- 3) Abnormal disk system: one long beep and three short beeps.
- 4) If the disk is well connected but the alarm video files are full: two short beeps and one short beep.
- 5) No camera input: two short beeps, and two short beeps after a second.
- 6) If the disk is well connected but the device is not in recording: two short beeps and three short beeps.

# 6.5 Recording Files Output

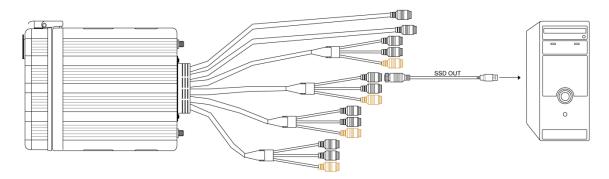

Connect the 3 PIN female of cable "SSD OUT" to the 3 PIN male on the device

Connect the device to a computer by USB

A computer could be connected to the device and read the SSD through the SSD-out cable, which enables the users to read the disk without taking it out.

# 6.6 Alarm Interface

Alarm interface cable
 See the picture below.

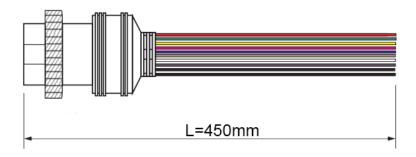

#### • Pin Definition:

| 10 PIN     | 1     | 2     | 3        | 4        | 5        | 6        | 7        | 8        | 9     | 10    |
|------------|-------|-------|----------|----------|----------|----------|----------|----------|-------|-------|
| Colour     | red   | pink  | blue     | gray     | white    | purple   | green    | yellow   | black | black |
| Definition | Alarm | Alarm | Alarm_in | Alarm_in | Alarm_in | Alarm_in | Alarm_in | Alarm_in | GND   | GND   |
| Delimition | out2  | out1  | 6        | 5        | 4        | 3        | 2        | 1        | שאט   | GIND  |

1) Below is the alarm setting. Alarm1, Alarm2, Alarm3 and Alarm4 could be renamed by users.

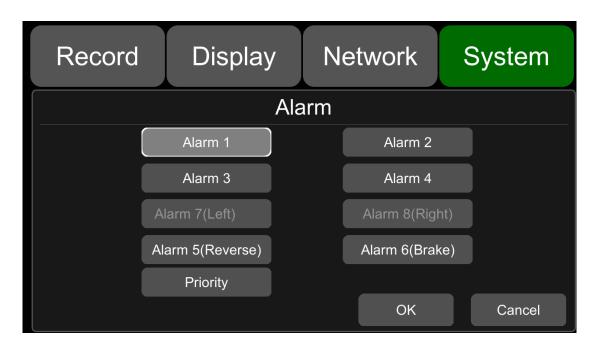

- 2) Alarm output 1 and alarm output 2 are 12V by default, which can be used as a trigger and working together with alarm inputs. You can also set up the BUZZER as one output.
- 3) If Alarm input 1 is active and combined with Alarm output 1, the Alarm output 1 will output a high-level voltage to trigger other device.

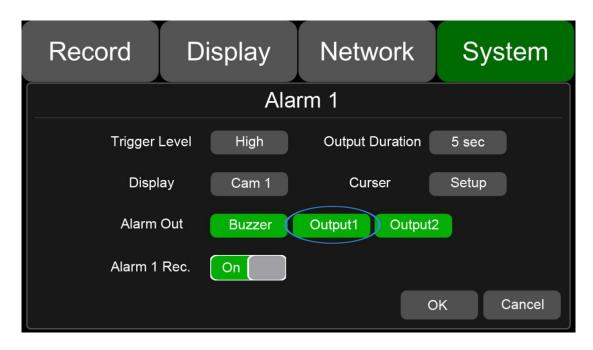

# 6.7 Panic Button and Its Conversion Cable (Optional)

#### Overview

The LEDs are used to show the working status of the device. But when the device is installed in the vehicle, it is not easy to check the LED on the front panel. Each LED indicates the corresponding status of the device. Furthermore, the panic button makes it easier to trigger alarm and recording for emergency by pushing a single button.

The panic button has four main features including LED indicators, emergency button, buzzer alarm and infrared function.

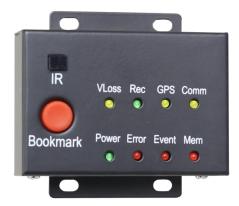

#### Pin Definition

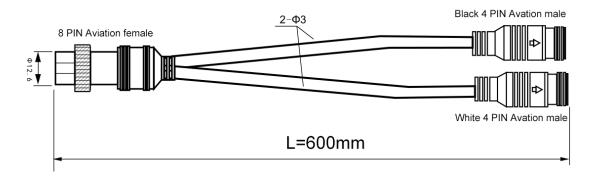

Connect the 8 PIN female of above cable to the 8 PIN male (RS232&RS485) on the device.

# • LED

| LED   | Color         | ON                                                                                                    | OFF                                                                                            |
|-------|---------------|----------------------------------------------------------------------------------------------------|------------------------------------------------------------------------------------------------|
| VLoss | Amber         | Go to [Setting]-[Record]-[Record<br>Channel] to see if any camera is<br>missing. In case any camera is<br>chosen but not connected, LED<br>would show yellow | Normal operation                                                                               |
| Rec   | Soft<br>green | Starts to record                                                                                                    | No recording                                                                                   |
| GPS   | Amber         | GPS signal is lost                                                                                                    | Normal operation                                                                               |
| Mem   | Red           | Storage damage or NO storage                                                                                                    | Normal operation                                                                               |
| Comm  | Amber         | Device is not connected to the server                                                                                                    | Normal operation or<br>device is not connected<br>to the server if this<br>feature is disabled |
| Power | Pale<br>Blue  | Power is connected                                                                                                    | NO power                                                                                       |
| Error | Red           | Error with device                                                                                                    | Normal operation                                                                               |
| Event | Red           | Starts event recording                                                                                                    | Normal operation                                                                               |

# Panic Button

Panic Button is labeled as "Bookmark".

- a. When the bookmark button is pressed, an emergency event will be triggered.
- b. When the bookmark button is pressed, the Event LED light will work temporarily.

If the panic button alarm recording cannot be triggered, please check if the Event Rec. is set ON as shown below:

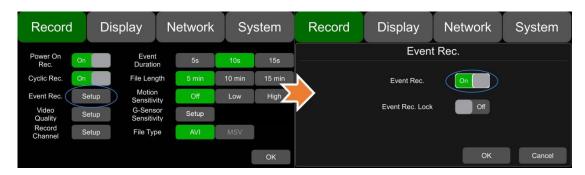

If the alarm recording is triggered, there will be an alarm sign on the screen, as shown below:

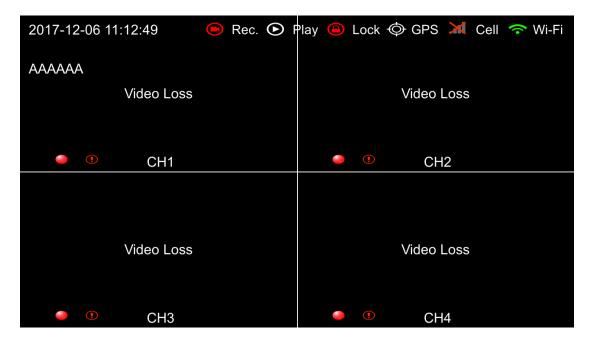

#### IR receiver

When the remote control aims to the IR on panic button, it has the same effect of aiming to that on the device. Sometimes the recorder will be installed in a relatively hidden place in the vehicle, which is not possible for users to directly control the device by remote control. So it will be more convenient for users to operate with the panic button.

#### The buzzer

The alarm from the buzzer in panic button is convenient for checking the status of the device.

When the Power On Buzzer is set ON in the menu System->Exception, the buzzer will alarm for 4 seconds once the device is powered up. When the Power On Buzzer is set OFF, the buzzer will not alarm once the device is powered up.

When the Buzzer is set ON in the menu System->Exception->Exception Buzzer, the buzzer will continuously alarm when the alarm is triggered.

When the Buzzer is set OFF in the menu System->Exception->Exception Buzzer, the buzzer will not continuously alarm when the alarm is triggered.

# 6.8 Four-in-one Antenna (GPS, 2G/3G/4G, Wi-Fi)

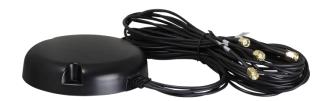

# 7 The Menu

#### 7.1 Menu Introduction

Press [MENU] on the remote control or touch the bottom area on a connected LCD screen, the Menu will be shown as below. Please log in before entering the menu.

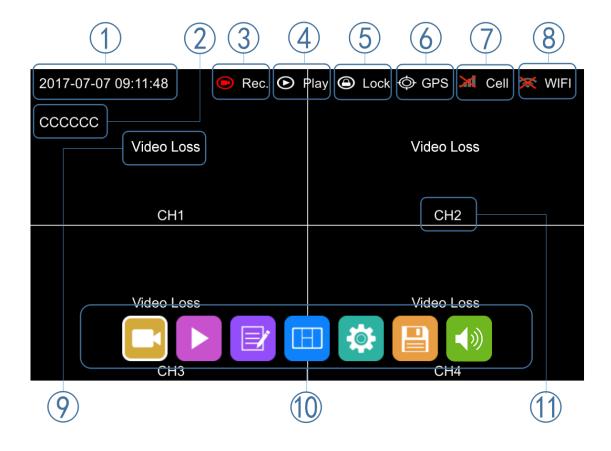

- ① System time display
- 2 License plate number display
- 3 Recording status

The recording sign will turn red when recording starts.

4 Playback

The playback icon will turn red during playing back.

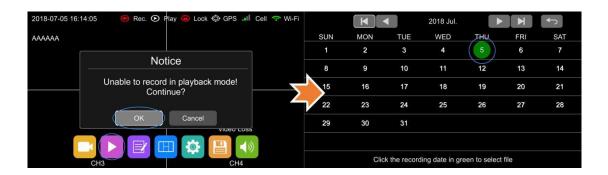

- (5) Electronic lock
- Lock indicator turns red when it is locked and the front cover is closed.
- Electronic lock is different from menu lock.
- 6 GPS status

The GPS icon will be flashing when connecting. It will be always ON if it is successfully connected.

- (7) Cell status
- (8) Wi-Fi status

Video Loss

9 Menu

Press [Area 10] to display MENU options.

(10) Channel name

#### 7.2 Menu Lock

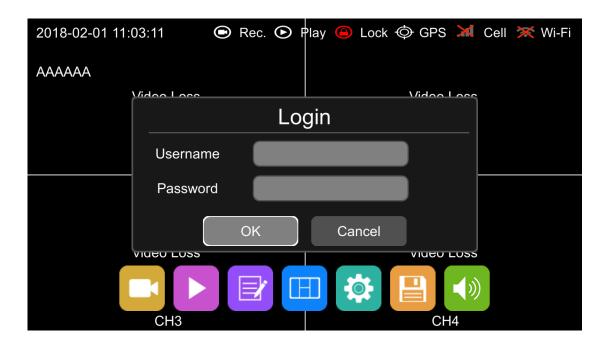

- The device/recorder supports two kinds of permissions: admin permission and guest permission.
- Users' account list

| User Name             | admin           | guest                   |  |
|-----------------------|-----------------|-------------------------|--|
| Password Modification | yes             | no                      |  |
| Initial Password      | 123             | 321                     |  |
|                       |                 | Enter the menu of       |  |
| 5                     | Enter all menus | Playback , Display mode |  |
| Permission            |                 | switching and Volume    |  |
|                       |                 |                         |  |

• Users' name could not be changed, but users' password is changeable. (See the following instructions to change the password.)

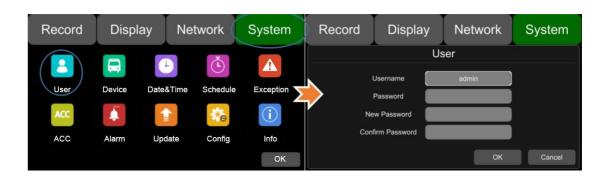

• Only the administrator could change the status of Menu lock. The following picture shows how to change the Menu Lock status from ON to OFF.

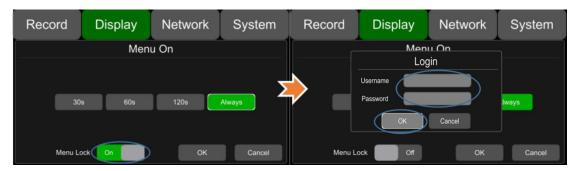

• When the status of Menu Lock is On, users always need to enter the password name before entering the menus like Record, Playback, Log, System and Disk as administrator. Guest can only enter the Playback.

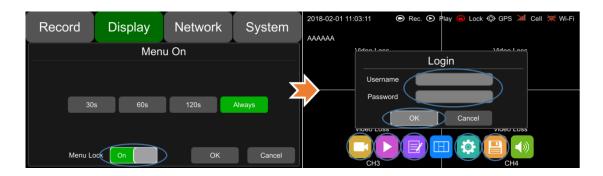

# 7.3 Keyboard Operation Instruction

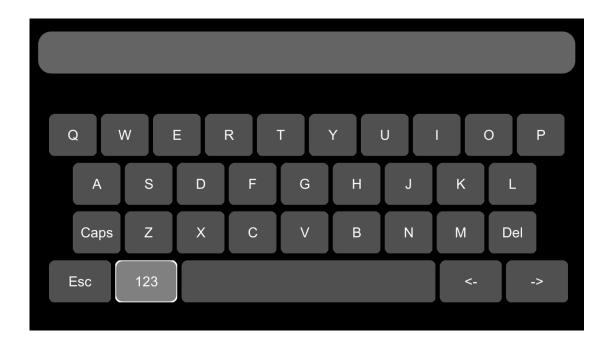

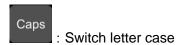

Esc : Exit the keyboard interface

Del : Delete the input letters

: Switch to the numeric interface

abc : Switch to the English alphabet interface

: Switch to the special character interface

# Character Switching Introduction

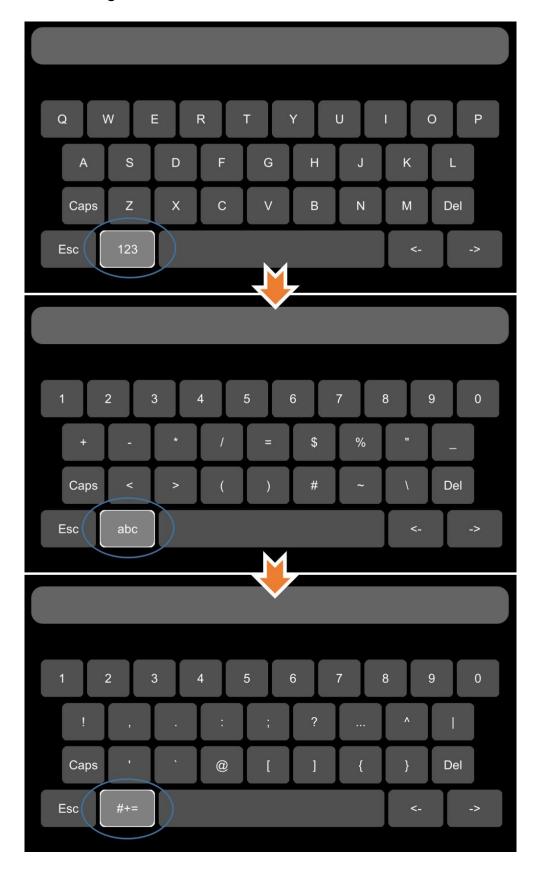

# Letter Case Switching Introduction

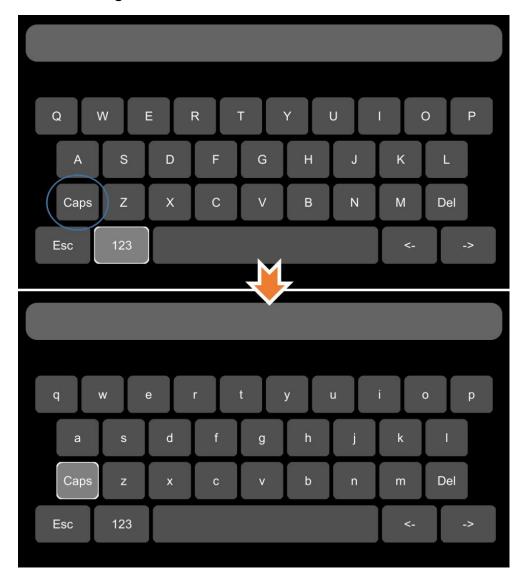

# 7.4 Manual Recording

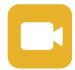

Touch this icon to start or stop recording.

# 7.5 Playback

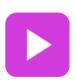

Video Playback button: Touch this icon to enter the calendar menu.

Green marked date means it has recording files saved on that day. Select the date to enter the video file list, then select the file and touch Play icon to play video. You can select single or multiple videos at a time. Multiple videos can be played in sequence and can be shifted to the next or the previous one.

Specific operation as below.

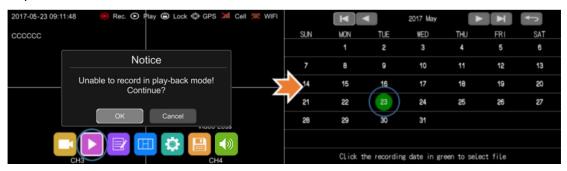

: Search by month

: Search by year

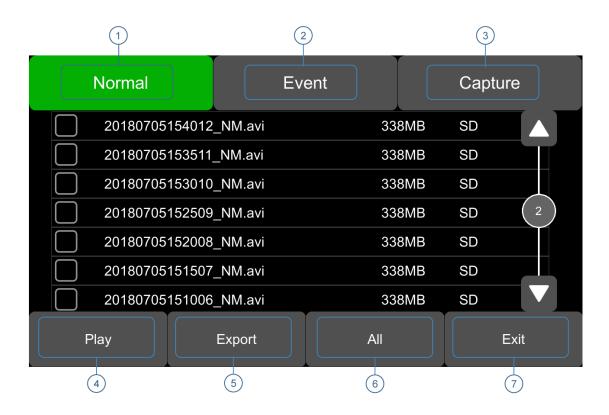

- ① Normal: Regular recording list, including regular Recording, Power on Recording, and Schedule Recording.
- 2 Event: Alarm recording list, including alarm recording 1~6, Motion detection recording, G-force recording, over-speed recording and Panic button recording.

| Туре                       | Recording Time Control Mode | View Position |
|----------------------------|-----------------------------|---------------|
| Normal recording           | Manual control              | Normal list   |
| Power on recording         | Manual control              | Normal list   |
| Schedule recording         | Pre-setup time              | Normal list   |
| Alarm recording 1~6        | Event recording setup time  | Event list    |
| Motion detection recording | Event recording setup time  | Event list    |
| G-force recording          | Event recording setup time  | Event list    |
| Over-speed recording       | Event recording setup time  | Event list    |
| Panic button recording     | Event recording setup time  | Event list    |

There is an abbreviation of record type in the file name, from which you can get the record type of this file.

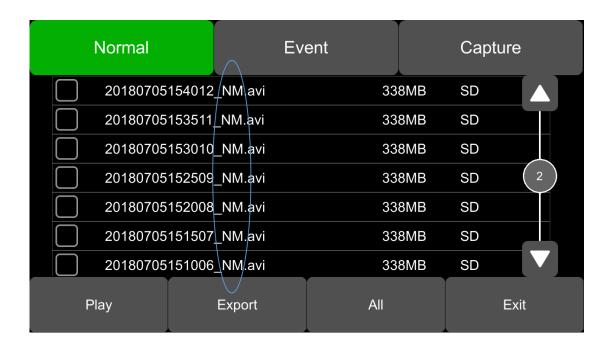

The abbreviations of record types are as following:

| NM | Normal recording           | TI | Scheduled recording       |
|----|----------------------------|----|---------------------------|
| МО | Motion detection recording | SP | Over-speed recording      |
| TP | Temperature recording      | BT | Panic button recording    |
| A1 | Alarm 1 recording          | A2 | Alarm 2 recording         |
| А3 | Alarm 3 recording          | A4 | Alarm 4 recording         |
| A5 | Reverse recording          | A6 | Alarm 6 (Brake) recording |

The abbreviations of G-force recording types are as following:

| RD         | RFID recording                   | AC | Acceleration recording            |
|------------|----------------------------------|----|-----------------------------------|
| (Optional) |                                  |    |                                   |
| DC         | Deceleration recording           | TA | Turn by acceleration recording    |
| TG         | Turn by gyroscope recording      | IP | Impact recording                  |
| TL         | Turn left by gyroscope recording | TR | Turn right by gyroscope recording |
| СР         | Clip the recording file          |    |                                   |
| (Optional) | recording                        |    |                                   |

3 Capture: Screenshot list

4 Play: Play the selected video files

⑤ Export: Export selected video files to external USB devices

6 All: Select all seven files on current page

7 Exit: Exit

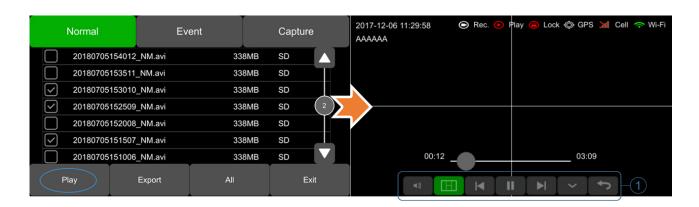

: Volume control

: Select the playback view modes

: Play the previous/next video file

: Pause/Resume playing

: Hide the menu. Press [Area 1] to display.

: Exit playing

# 7.6 Log

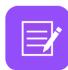

System memo checking, memo output.

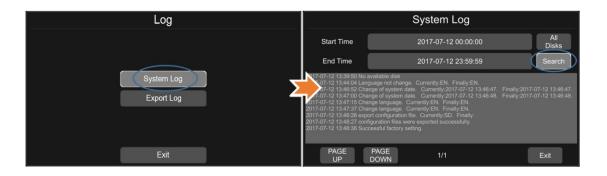

# 7.7 Display Mode Switching

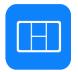

Display mode switch: Press the icon to display 12 types of mode. The default mode is quad view.

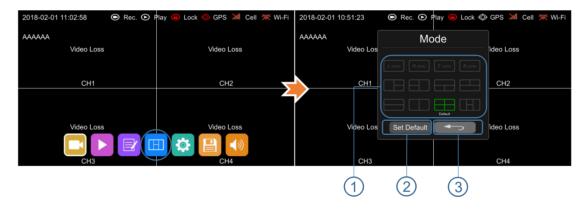

- ① Display mode selection.
- 2 Touch the icon to set up the default.
- ③ Exit.

# 7.8 System

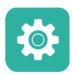

System settings: Touch the icon to enter the setup menu. A window warning of "Unable to record in set-up mode! Continue?" will be popped up, and touch OK to enter.

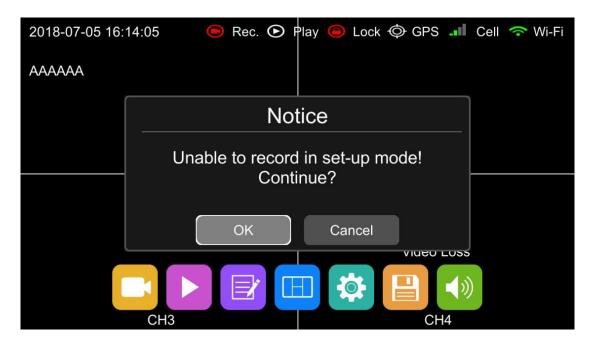

#### 7.9 Disk

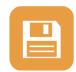

Disk management: Touch the icon, then you can view the status of SSD, SD card and USB storage as below.

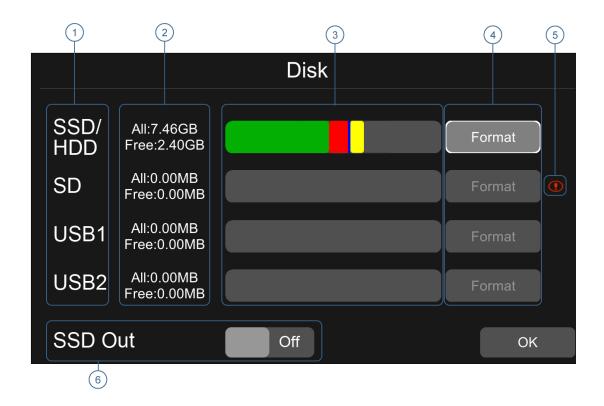

- ① Disk types.
- ② ALL: The total capacity of individual disk.
- ③ Green shows the capacity of all the recording files in the Normal list,

Red shows the capacity of all the recording files in the Event list,

Blue shows the capacity of all the pictures in the Capture list,

Yellow shows the capacity of all the other files except those above,

Grey shows the capacity which is not used.

- 4 Touch to format the disk.
- A window text of "Disk data will be deleted! Continue?" will pop up. Press OK to start formatting the disk.
- The following picture is an example of formatting USB2.

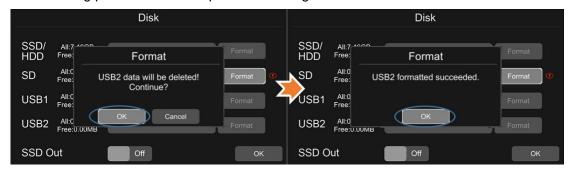

- If the disk could not be formatted, please check if:
- a. There is a disk in the slot.
- b. All recordings are set off.
- c. The FTP is set off.
- ⑤ It shows that the disk needs to be formatted before application.

  All new disks must be formatted before application.
- ⑥ If SSD Out is set ON, the recording files in the disk could be exported to a computer via USB cable. Please note that only recordings files can be exported in this way.

### 7.10 Volume

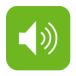

Volume: value 0~10, default value is 5.

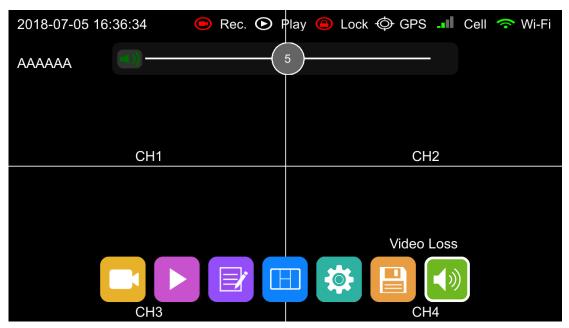

# 8 Record Setup

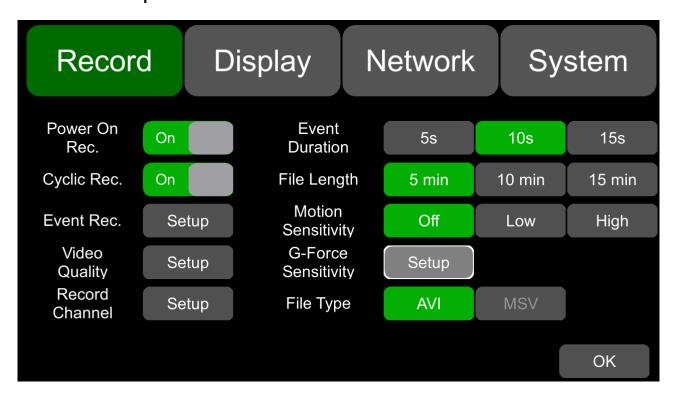

### 8.1 Power On Rec

Power On Rec. When "Power On Rec" is set to ON, the device will start recording once it's powered on. Default setting is ON.

## 8.2 Cyclic Rec

Cyclic Rec. On When "Cyclic Rec" is set to ON, new recording files will overwrite the previous ones when the disk is full. Otherwise, it will stop recording when the disk is full. Overwriting means it will cover all recording files, including the Event recording files by default.

#### 8.3 Event Rec

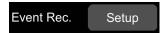

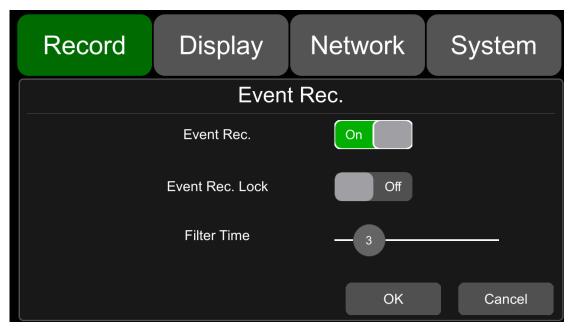

**Event Rec.:** Event recording refers to the alarm recording triggered by events including motion detection, G-force, alarm 1 ~ 6, panic button and over speed. If the Event Rec is set to ON and corresponding alarm parameters are set, event recording will be activated when the events above are triggered. If the Event Rec is set to OFF, event recording will not be activated even if an alarm is triggered.

**Event Rec. Lock:** If both the Event Rec. Lock and the Cyclic Rec. are set to ON and all disks are full, new recording files will overwrite all the previous recording files, excluding Event Recording files.

When the Event Rec. Lock is set to OFF, Cyclic Rec. is set to ON and all disks are full, new recording files will overwrite all the previous recording files, including Event Recording files.

## 8.4 Video Quality

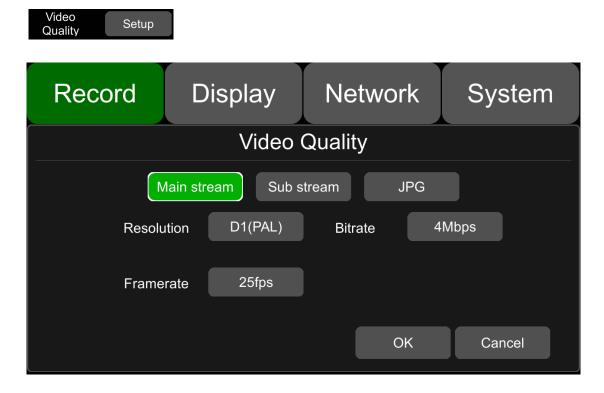

The main stream is used for video storage. The sub stream is used for video backup and network transmission.

#### (1) Resolution

There are 5 kinds of optional resolution in main stream menu, 1080P, 720P, D1 (PAL), D1 (NTSC) and AUTO. And there are 3 kinds of optional resolution in sub stream menu, D1 (PAL), D1 (NTSC) and AUTO. The higher the resolution is and the better the video quality is, the larger the video file will be. Therefore, the file size should be taken into consideration during configuration.

In the options of Resolution, AUTO is defined as follows.

| Resolution |                                                                                                    |                                                                                                    |
|------------|----------------------------------------------------------------------------------------------------|----------------------------------------------------------------------------------------------------|
|            | Main stream                                                                                                    | Sub stream                                                                                                    |
| AUTO       | The device automatically identifies the television mode of the camera and records in this mode at the corresponding channel. | The device automatically identifies the television mode PAL/NTSC of the camera and records in CIF (PAL) CIF (NTSC) mode at the corresponding channel. |

#### ② Bit rate

There are 8 kinds of optional bit rates in Main stream and Sub stream menu, 4Mbps, 2Mbps, 1Mbps, 512Kbps, 256Kbps, 128Kbps, 64Kbps and AUTO. The higher the bit rate is and the clearer the image is, the larger the video file will be. Therefore, all factors above should be taken into consideration during configuration.

In the options of Bit rate, AUTO is defined as follows.

| Bit rate |                                                                                                    |                                                                     |
|----------|----------------------------------------------------------------------------------------------------|---------------------------------------------------------------------|
|          | Main stream                                                                                                    | Sub stream                                                          |
| AUTO     | If a 1080P camera is connected, the bit rate will be 4Mbps. For a 720P camera, it'll be 2Mbps. And for a D1 camera, it'll be 1Mbps. | Whatever cameras are connected, the bit rate will always be 64Kbps. |

### ③ Frame rate

There are 8 kinds of optional frame rates in Main stream and Sub stream menu: 30fps (NTSC), 28fps (NTSC), 25fps, 20fps, 15fps, 14fps, 10fps and 5fps. The higher the frame rate is and the smoother the picture is, the larger the video file will be. (Note: mixed connection of camera with different frame rates is not allowed.)

| SSD/SD Capacity | Video Quality     | Video File Length |
|-----------------|-------------------|-------------------|
|                 | 4 X 1080P / 4Mpbs | ≈150h             |
|                 | 4 X 720P / 2Mpbs  | ≈300h             |
| 1T              | 4 X D1 / 1Mpbs    | ≈600h             |
|                 | 1 X 1080P / 4Mpbs | ≈600h             |
|                 | 1 X 720P / 2Mpbs  | ≈1200h            |
|                 | 1 X D1 / 1Mpbs    | ≈2400h            |
|                 | 8 X 1080P / 4Mpbs | ≈38h              |
|                 | 8 X 720P / 2Mpbs  | ≈75h              |
| 512G            | 8 X D1 / 1Mpbs    | ≈150h             |
| 3120            | 1 X 1080P / 4Mpbs | ≈304h             |
|                 | 1 X 720P / 2Mpbs  | ≈608h             |
|                 | 1 X D1 / 1Mpbs    | ≈1216h            |

### 8.5 Record Channel

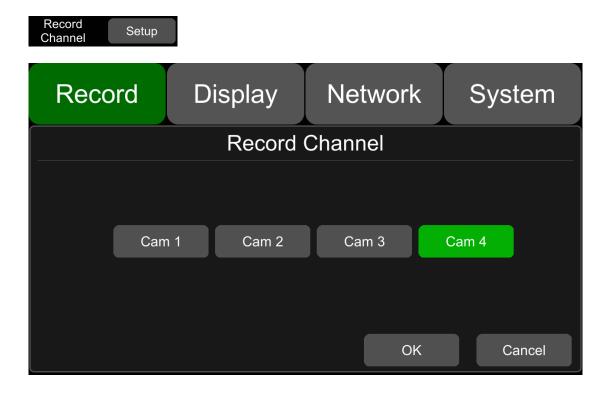

After the recording (including all types of recording) is set to ON and the recording channel(s) is selected, the corresponding channel(s) will be recorded. If a record channel is turned off, the corresponding channel will not be recorded even if the recording function is on.

Note: The configuration above is for normal recording, not for event recording. Event recording will record on all channels by default and it can't be changed.

### 8.6 Event Duration

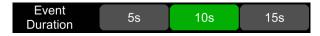

When the "Event Rec" is set to ON, the video file length of event recordings can be set as 5s, 10s or 15s. The video file length will be maximally 5 minutes if an alarm is continuously triggered.

## 8.7 File Length

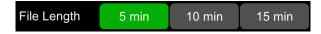

The video file length can be set to 5 min, 10 min or 15 min.

## 8.8 Motion Sensitivity

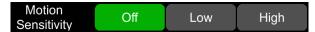

Motion detection recording and sensitivity level setting: When there is an object moving and its movement amplitude exceeds the preset motion detection sensitivity level, then motion detection recording will be triggered. For such kind of event recording, the pre-recording time is set as 10s and the post-recording time is set according to the configuration in Event Duration above.

Total video file length equals to the pre-recording file length (default time 10s) plus the file length configured in Event Duration.

If motion detection is set to OFF, event recording will not be triggered. Motion detection sensitivity can be set to two levels, low or high. Motion detection recording will be on when Low / High is selected. And it will be off when OFF is selected.

### 8.9 G-force Sensitivity

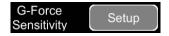

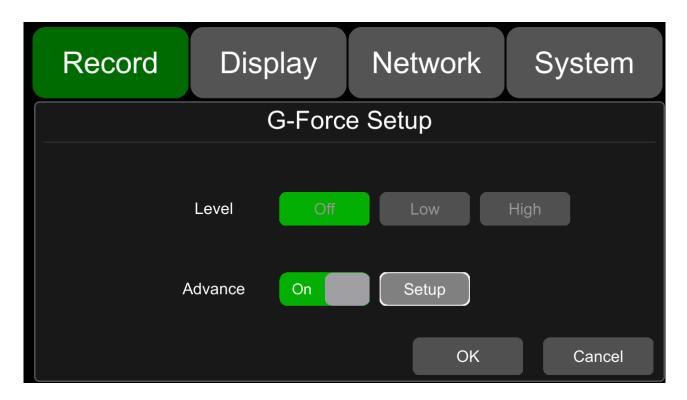

There are two optional setting modes for G-force, simple mode and advanced mode. It only requires setting the trigger level of G-force if the simple mode is selected. Detailed instruction is as follow.

When the acceleration or gyroscope of the device reaches the preset sensitivity level, G-force recording will be triggered. For such kind of event recording, the pre-record time will be set as 10s and the post-recording time is set according to the configuration in Event Duration above.

Total video file length equals to pre-recording file length (default time 10s) plus the file length configured in Event Duration.

If G-force triggered recording is off, event recording will not be triggered. G-force sensitivity can be set to two levels, Low / High. G-force triggered recording will be on when Low / High is selected. And it will be

off when OFF is selected.

If the advanced mode is set to ON, the simple mode will automatically be disabled. Detailed instruction is as follow.

#### 8.9.1 Principle of G-force Alarm Triggering Detection

The device will measure and detect the acceleration and angular velocity via a nine-axis G-force (transmitting data includes acceleration and angular velocity) when the vehicle moves on or makes a turn. When the acceleration and angular velocity exceeds a certain threshold within a certain period of time, the corresponding alarm will be triggered and recorded. Then the detected data will be uploaded to the cloud (Detection principle is shown in Pic 1.1). For example, according to the detected data, if the acceleration when the vehicle moves on or makes a turn exceeds the certain threshold acceleration "a" during the period "T" (default setting 100ms), then the vehicle's speed of accelerating or making a turn will be identified as too fast, which is prone to cause traffic accidents.

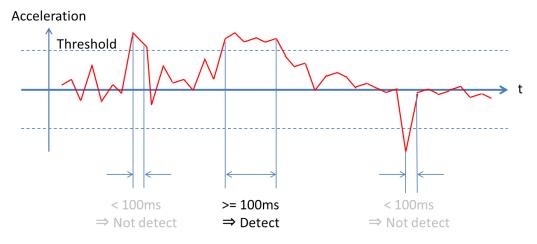

Pic 1.1 Principle of G-force Alarm Triggering Detection

#### 8.9.2 Introduction to G-force Alarm Triggering Setting Interface

Enter the setting interface of the advanced mode of G-force under "Menu" -> "Record" -> "G-force Sensitivity" -> "Setup" -> "Advance" -> "ON". The meanings of "Acce", "Dece", "Turn\_Acce", "Turn\_Gyr", "Impact" and "Filter" are as follow.

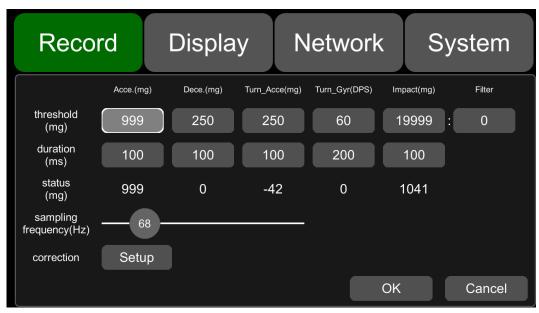

| Items     | Meanings                                                                                                    |
|-----------|----------------------------------------------------------------------------------------------------|
|           | The value of acceleration when the vehicle moves on (for detecting sudden acceleration)                                   |
| Acce.     | When the vehicle is accelerating, the value will be positive number. And when it is decelerating, the value will be zero. |
|           | Unit: mg                                                                                                    |
|           | The value of deceleration when the vehicle moves on (for detecting sudden deceleration)                                   |
| Dece.     | When the vehicle is decelerating, the value will be positive number. And when it is accelerating, the value will be zero. |
|           | Unit: mg                                                                                                    |
|           | The value of acceleration when the vehicle makes a turn (for detecting sharp turn)                                        |
| Turn_Acce | When the vehicle is accelerating during left turn or decelerating during right turn, the value will be positive number.   |
|           | When the vehicle is decelerating during left turn or accelerating during right turn, the value will be negative number.   |
|           | Unit: mg                                                                                                    |
|           | Making turns and angular velocity of the vehicle (for detecting sharp turn and turning direction)                         |
| Turn_Gyr  | When the vehicle turns left, the value will be positive number. When it turns right, the value will be negative number.   |
|           | DPS (Radian per Second)                                                                                                   |
|           | Acceleration of vehicle collision (for detecting collision event)                                                         |
| Impact    | Positive number                                                                                                    |
|           | Unit: mg                                                                                                    |
|           | Weight coefficient of acceleration on Z-axis of impact(collision)                                                         |
| Filter    | Positive number                                                                                                    |
|           | The calculation method and scale factor are shown in Table 1.3.                                                           |

The meanings of "threshold", "duration", "status", "correction" and "sampling frequency" are as follow.

| Items              | Meanings                                                                                                    |
|--------------------|----------------------------------------------------------------------------------------------------|
| threshold          | Threshold setting for "Acce", "Dece", "Turn_Acce", "Turn_Gyr", "Impact" and "Filter". When the detected value continuously exceeds threshold setting for "duration", then the alarm recording will be triggered. |
| duration           | Detection time setting for "Acce", "Dece", "Turn_Acce", "Turn_Gyr", "Impact" and "Filter"                                                                                                    |
| status             | Real-time detected value of the corresponding event                                                                                                    |
| correction         | Setting for device installation and G-force data correction                                                                                                    |
| sampling frequency | Sampling frequency of the G-force                                                                                                    |

Table 1.5 G-force Alarm Triggering Setting Interface.

The threshold and detection duration of alarm triggering recording can be modified according to different application environment. The shorter the detection duration is set and the lower the threshold is set, the higher the sensitivity of alarm triggering will be. The unit of acceleration is mg. ( $1g \approx 9.8 \text{m/s}^2$ , 1g=1000 mg). The unit of angular velocity is Radian per Second (DPS).

The default values and ranges of thresholds and duration for G-force alarm triggering detection are shown in the table below.

|                        | Default Values | Ranges    |
|------------------------|----------------|-----------|
| Acceleration threshold | 225 mg         | 101~999   |
| Deceleration threshold | 250 mg         | 101~999   |
| Turn_Acce threshold    | 250 mg         | 250~999   |
| Turn_Gyr threshold     | 60 DPS         | 21~99     |
| Impact threshold       | 1200mg         | 101~19999 |
| Filter                 | 0              | 0~5       |
| Acceleration duration  | 100ms          | 1~4999    |
| Deceleration duration  | 100ms          | 1~4999    |
| Turn_Acce duration     | 100ms          | 1~4999    |
| Turn_Gyr duration      | 200ms          | 1~4999    |
| Impact duration        | 100ms          | 1~4999    |

The formula of calculating the acceleration of impact (collision) event is as follow.

#### abs(X) + abs(Y) + abs(Z)\*Filter.

"abs(X)", "abs(Y)" and "abs(Z)" are the data from the X, Y and Z axes of acceleration sensors in the vehicle. Filter is the coefficient from the Z axis of acceleration sensor.

#### Filter rate of Z axis

| Sensitivity level | Filter rate |
|-------------------|-------------|
| 0                 | 100%        |
| 1                 | 80%         |
| 2                 | 60%         |
| 3                 | 40%         |
| 4                 | 20%         |
| 5                 | 0%          |

Table 1.3 Acceleration Sensitivity level and value from Z axis for collision detection (Default level: 0)

E.g.: Threshold: 1200 mg; Interval: 100ms

1) Setting value: 5

Detection condition:  $abs(X)+abs(Y)+abs(Z) \ge 1200mg$ 

2) Setting value: 4

Detection condition:  $abs(X)+abs(Y)+abs(Z)\times 0.8 \ge 1200mg$ 

3) Setting value: 3

Detection condition:  $abs(X)+abs(Y)+abs(Z)\times0.6 \ge 1200mg$ 

4) Setting value: 2

Detection condition:  $abs(X)+abs(Y)+abs(Z)\times0.4 \ge 1200mg$ 

5) Setting value: 1

Detection condition:  $abs(X)+abs(Y)+abs(Z)x0.2 \ge 1200mg$ 

6) Setting value: 0

Detection condition:  $abs(X)+abs(Y) \ge 1200mg$ 

The default values are detected as follow.

- (1) If the vehicle accelerates continuously in the positive direction of X axis and if the real-time value of Acce exceeds the threshold continuously for 100ms during driving, then the device will trigger an alarm of Acceleration.
- (2) If the vehicle decelerates continuously (brakes suddenly) in the positive direction of X axis and if the real-time value of Dece exceeds the threshold continuously for 100ms during driving, then the device will trigger an alarm of Deceleration.
- (3) If the vehicle quickly turns to the positive direction of Y axis and if the real-time value of Trun\_Acce exceeds the threshold continuously for 100ms during driving, then device will trigger an alarm of Trun\_Acce.
- (4) If the vehicle quickly turns to the opposite direction of Y axis and if the real-time value of Trun\_Acce exceeds the threshold continuously for 100ms during driving, then device will trigger an alarm of Trun\_Acce.
- (5) If the vehicle quickly turns to the positive or opposite direction of Y axis and if the real-time value of Trun\_Gyr exceeds the threshold continuously for 100ms during driving, then device will trigger an alarm of Trun\_Gyr.

#### 8.9.3 Introduction to Installation and Calibration of DEVICE

There are various installation methods when the device is installed in the vehicle, because the device and the vehicle itself have different coordinate systems. The device coordinate system is shown in the picture below. The X axis refers to the front side of the device (the side with LED lights), the Y axis refers to the left side of the device (the side without lock). And the Z axis refers to the vertically upward direction when the device is installed.

**Z-axis** (in vertical upward direction)

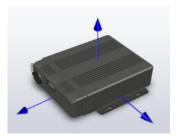

X-axis (the side with LED light)

**Y-axis** (the side without lock)

The vehicle coordinate system is shown in the picture below. In the coordinate system, the forward direction of vehicle is set as Forward axis and the left direction of vehicle is set as Left axis. There are multiple possible ways to install the device.

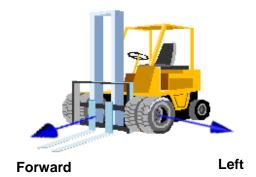

As shown in Pic 1.4 below, there may be multiple installation positions for the device. In addition, there might be a slight tilt in the device installation process. So it requires calibration via the data from G-force.

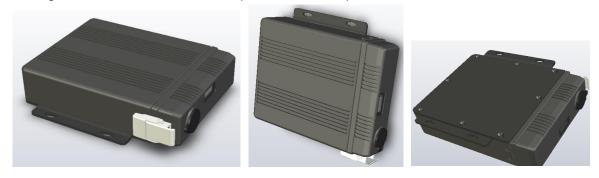

Pic 1.4 Possible Installation Position of the device

#### 8.9.4 Device Installation Method Selection and Installation Correction

Forward and Left refer to the forward moving direction and the left moving direction of the vehicle. They help determine the directions of the vehicle with corresponding axes of the device, which is used to determine the installation method of the device.

Click the button "Forward" and "Left" to set the forward axis direction of the device relative to the vehicle. For example, if "Forward" is set to +X and "Left" is set to +Y, it means when the vehicle is moving forward, the forward direction of the device is the positive direction of the X-axis of the device. If "Forward" is set to -Z and "Left" is set to +Y, it means that when the vehicle is moving forward, the forward direction of the device is the opposite direction of the Z-axis and the positive Y-axis direction of the device is the left direction of the vehicle, that is to say, the device is vertically installed on the vehicle and its bottom is placed towards the front direction of the vehicle.

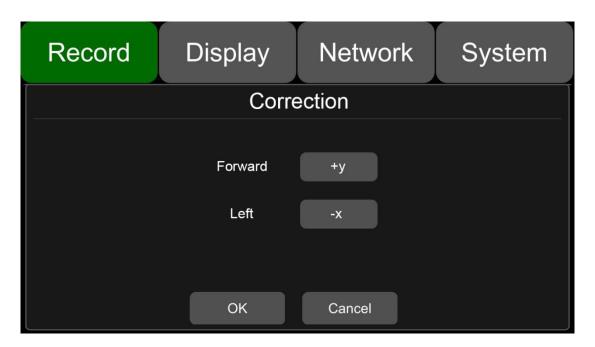

Pic 1.6 Installation Method Setting Interface

When the setting is finished, click the button OK to exit the interface. Please ensure that the vehicle stays still for more than 1s after the setting is finished, so that the system can apply the calibration procedure. When the data of Status (real-time sensor data) is observed changed to close to 0, it means the calibration procedure is completed.

WARNING: The device installation must be calibrated before put into use. During the calibration process, the vehicle must be parked on a flat area in a static position and the calibration time shall not be less than 1s.

When the device is installed for the first time or re-installed and when the installation position changes obviously, the installation position should be re-selected and re-calibrated.

# 8.10 File Type

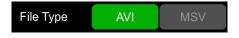

File format setting.

# 9 Display

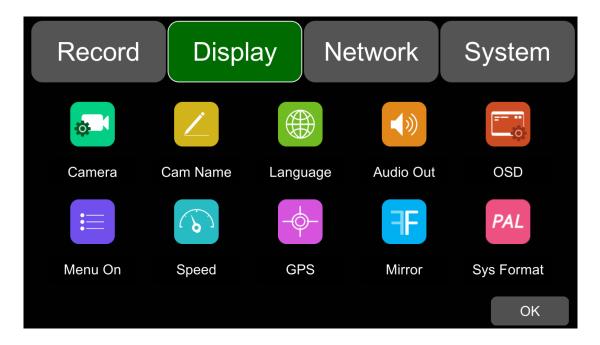

# 9.1 Camera Display Setting

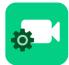

Camera parameter setting for each corresponding channel includes brightness, contrast, saturation and hue. All default settings are 50.

To change the value, drag the bar to left or right to decrease or increase.

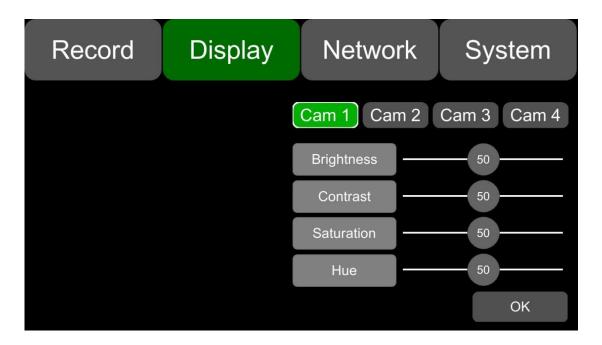

# 9.2 Camera Name Setting

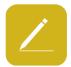

Camera names are displayed at the bottom of each channel. Touch the camera name on the menu, a keyboard will pop up to input a new camera name. Maximum 8 characters can be entered and the camera name must NOT be blank.

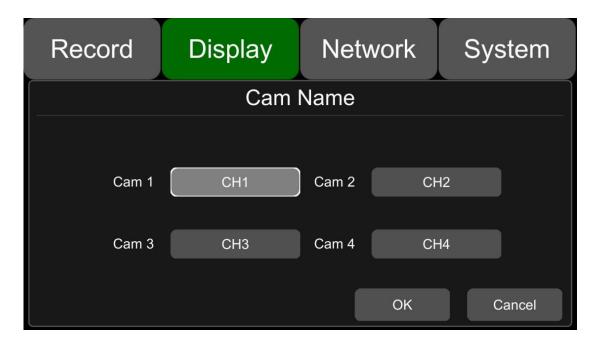

# 9.3 System Language Setting

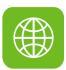

English and Russian are available in the menu for your options.

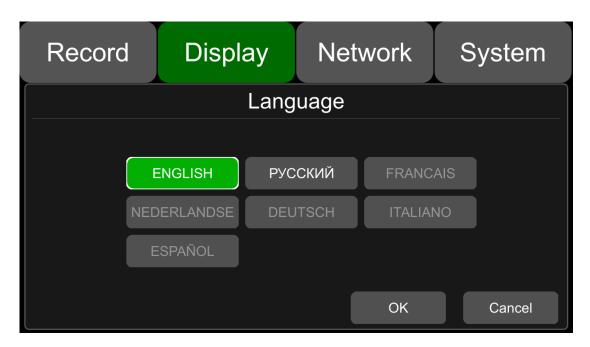

### 9.4 Audio Out

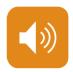

Select the audio output channel in multi-display mode.

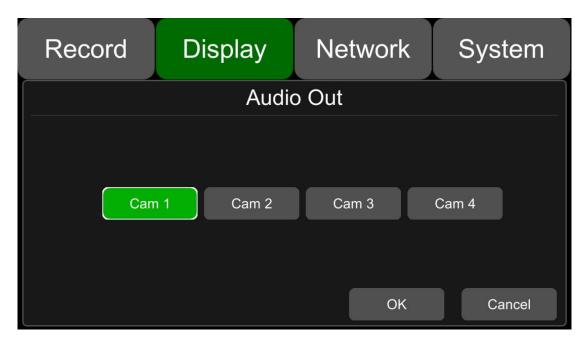

# 9.5 OSD Display Setting

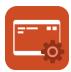

Time, Camera name and License number can be selected whether to display or not. If it is on, the information will be shown in the live and the playback video.

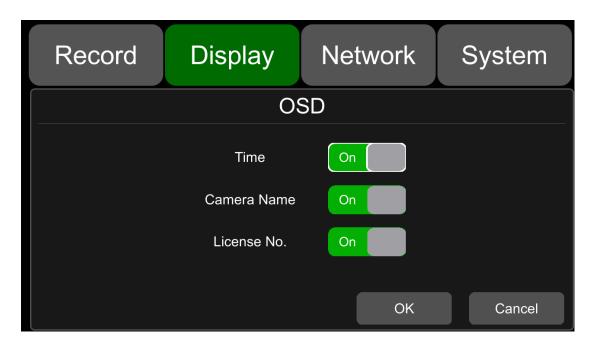

### 9.6 Menu on

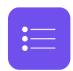

Set the menu display duration.

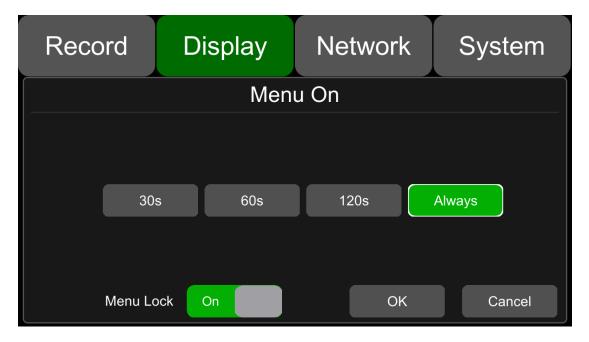

#### Menu on:

Duration can be set to 30s, 60s, 120s and Always. When it is set to 30s, 60s, 120s, it means that the menu will disappear if there is no operation in 30s, 60s or 120s. When it is set to Always, the menu will always be there. Please be noted that the recording will stop when menu is on. It is not suggested to set the duration to Always in order not to affect the recording.

#### Menu lock:

When it is On, permission is required to enter the menu.

When is it Off, no permission is required to enter the menu.

Username and password are required if to change the status of the menu lock.

# 9.7 Speed

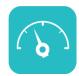

#### Speed setting:

The data source of overspeed comes from GPS. Speed unit is optional: Km/h or Mile/h.

Overspeed threshold can be set by user. Speed refers to the current speed of the vehicle. If the Speed exceeds the vaule of the Overspeed, the overspeed alarm recording will be triggered.

The alarm switch is to set the over-speed alarm recording ON and OFF. If it is ON, the overspeed alarm recording will be triggered when the vehicle is speeding. If it is OFF, the overspeed alarm recording will not be triggered.

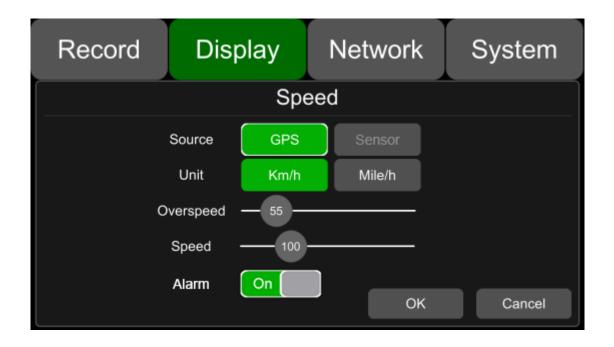

### 9.8 GPS

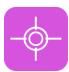

When the GPS antenna is properly installed, the latitude, longitude and speed will be recorded. The menu provides the GPS information including latitude, longitude, available satellites and searchable satellites.

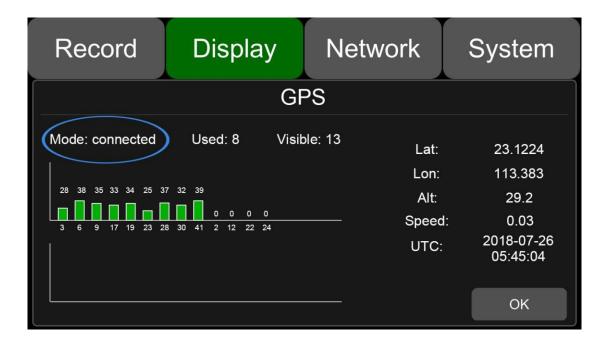

Mode: indicates the GPS connection status.

Used: indicates the number of available satellites.

Visible: indicates the number of searchable satellites.

## 9.9 Mirror

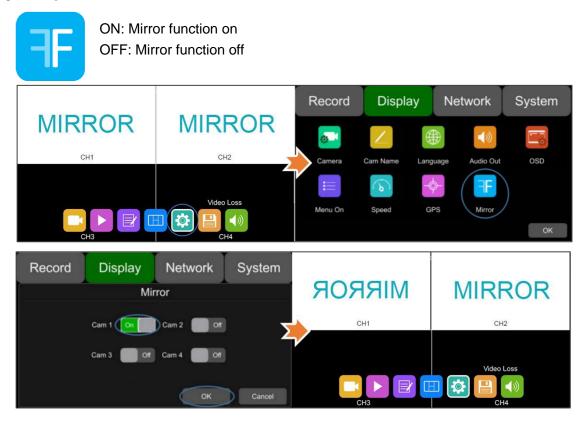

# 10 Network

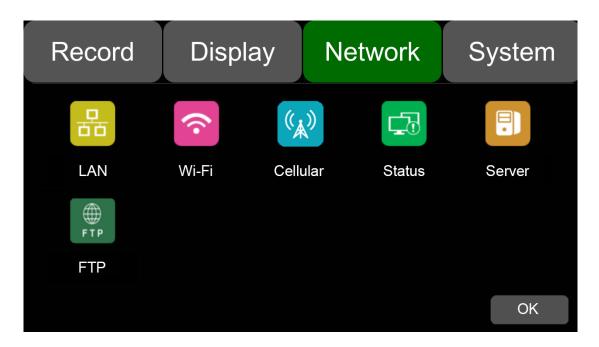

# 10.1 LAN and Server Setting

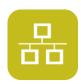

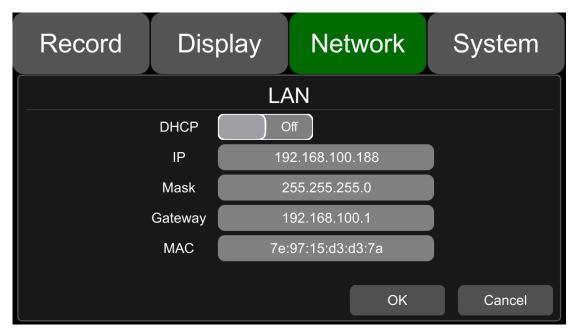

- DHCP: Dynamic Host Configuration Protocol. Set On for dynamic IP and Off for static IP. Static IP must be manually input with IP address, mask and gateway. MAC address can be automatically assigned or revised.
- LAN connection

Step 1: Connect the LAN cable to the DVR.

Step 2: Go to "Network - LAN" page.

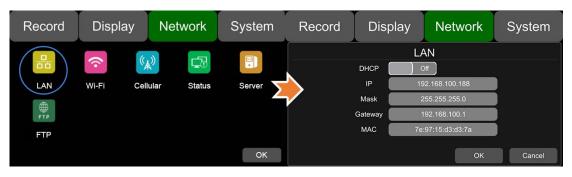

Step 3: If DHCP is set to ON, a dynamic IP will be automatically matched. If DHCP is set to Off, input the IP, mask, gateway and MAC manually.

Step 4: Touch OK to exit.

Step 5: Go to "Network - Server" page.

Step 6: Input LAN Server IP and Port. Touch OK to save the settings.

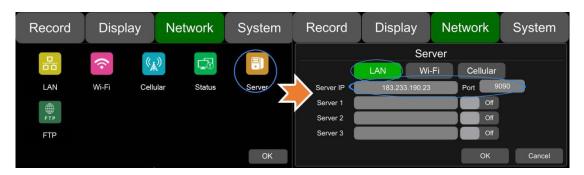

## 10.2 Wi-Fi Network Setup and Server Setup

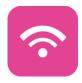

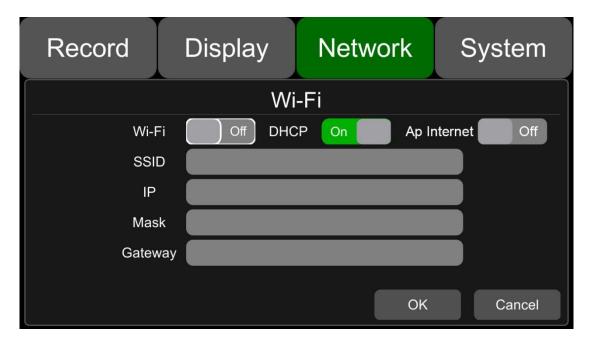

Wi-Fi: ON/OFF

DHCP: Dynamic Host Configuration Protocol. Set On for dynamic IP and Off for static IP. Static IP must be manually input with IP address, mask and gateway. MAC address can be automatically assigned or revised.

SSID: Wi-Fi hotspot list.

Ap Internet: The hotspot of the device can be found on mobile phones when it is On.

- Wi-Fi connection
  - Step 1: Make sure Wi-Fi hotspot is available.
  - Step 2: Connect the Wi-Fi antenna to connector ⑥ of the device rear panel.
  - Step 3: Go to Wi-Fi setup interface, set Wi-Fi to ON and DHCP to ON.

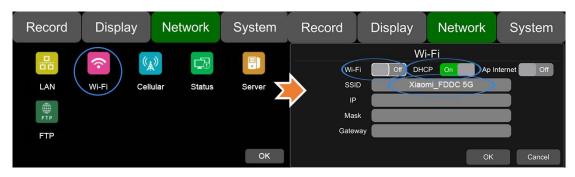

Step 4: Touch SSID sub-menu to select the hotspot and input the password.

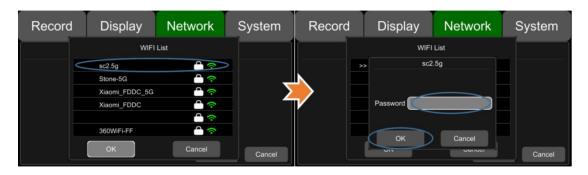

Step 5: Touch OK to exit.

Step 6: Go to "Network - Server" page to input Wi-Fi Server IP and Port. Touch OK to save the settings.

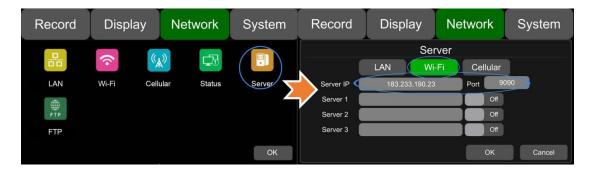

Step 7: Wi-Fi network status and server status can be checked on "Network - Status".

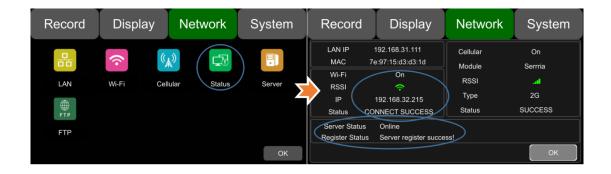

## 10.3 2G/3G/4G Control and Setup

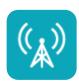

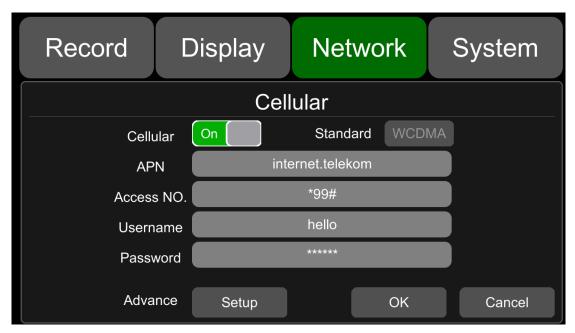

Cellular: Cellular is on, meaning that 2G/3G/4G is on.

Standard: WCDMA is set by default.

APN & Access No.: APN is required to enter. Access No., Username and Password are normally left as default setting. If connection is not successful under the default settings, please consult your local network carrier.

OK: Save the settings and exit.

Cancel: Cancel the settings and exit.

#### 2G/3G/4G connection

Step 1: DVR can search 2G/3G/4G signals locally.

Step 2: Connect the 2G/3G/4G antenna to connector ⑤ of the device rear panel.

Step 3: Open the device front panel and insert the SIM card.

Step 4: Go to Cellular setup interface and set Cellular to ON.

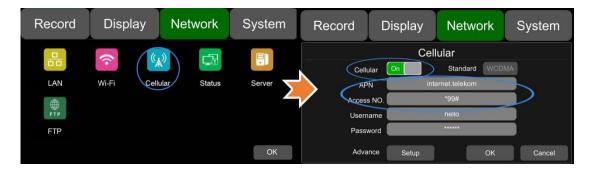

- Step 5: Enter the correct APN.
- Step 6: Touch OK to exit.
- Step 7: Input the 2G/3G/4G Server IP and Port on "Network-Server".

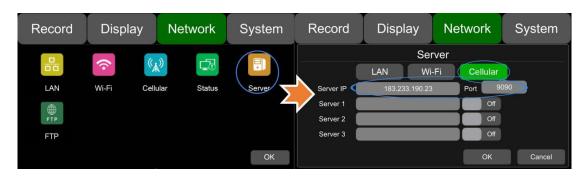

Step 8: Cellular network status and server status can be checked on "Network - Status".

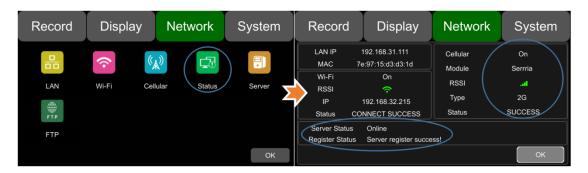

# 10.4 Ap Internet Setup

Steps to connect Ap Internet

Step 1: Connect the DVR to the internet through Wi-Fi or 2G/3G/4G. Please refer to Chapter 10.2 and 10.3 for connection.

Step 2: Set the Ap Internet to ON.

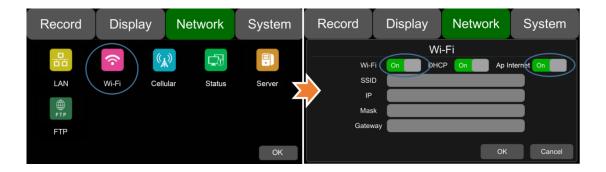

Step 3: Search and connect to the Wi-Fi hotspot of the DVR with other mobile devices. The SSID name of the hotspot is prefixed with "WifiAp-" and followed by the serial number of the device. "WifiAp-" default password is ap12345678.

#### 10.5 Network Status

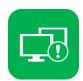

Network Status: LAN IP address, MAC address, Wi-Fi network status, Wi-Fi IP address, Wi-Fi signal strength, cellular network status, cellular signal strength and server status can be checked.

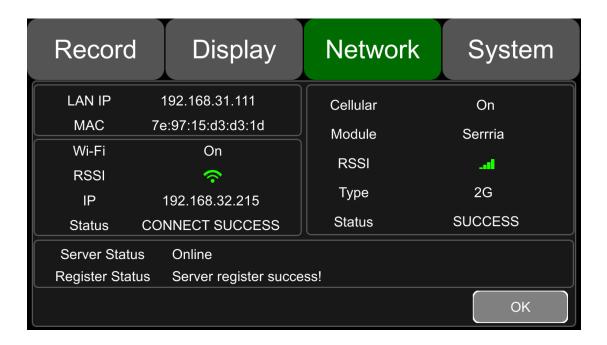

LAN IP: The static IP set on Network-LAN page or the dynamic IP obtained automatically.

MAC: The static physical address set on Network-LAN page or the dynamic physical address obtained automatically.

Wi-Fi: Status indication.

Wi-Fi RSSI: Wi-Fi signal strength indication.

Wi-Fi IP: Static IP obtained from Network-Wi-Fi page or dynamic IP address.

Wi-Fi status: CONNECT SUCCESS or GET IP ERROR.

Cellular: Status indication.

Module: The Cellular module brand.

Cellular RSSI: 2G/3G/4G signal strength indication.

Cellular Type: 2G, 3G or 4G, indicating the actual signal received.

Cellular Status: please refer to the descriptions and indications below.

| Description           | Indication                        |
|-----------------------|-----------------------------------|
| Module initialization | Cellular module is initializing.  |
| Module exception      | Cellular module is in exception.  |
| No SIM card           | No SIM card is found in the DVR.  |
| Cpin locked           | Cpin is locked.                   |
| Signal abnormal       | Signal is abnormal.               |
| Networking failure    | Network connection is failed.     |
| SUCCESS               | Network connection is successful. |

Server Status: Online / Offline.

Register status: Reasons for failed server connection.

### 10.6 Server

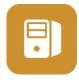

The function of server setting is mentioned in Chapter 10.1, 10.2 and 10.3.

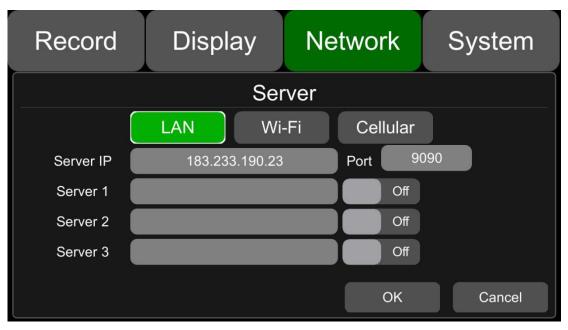

### 10.7 FTP

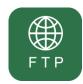

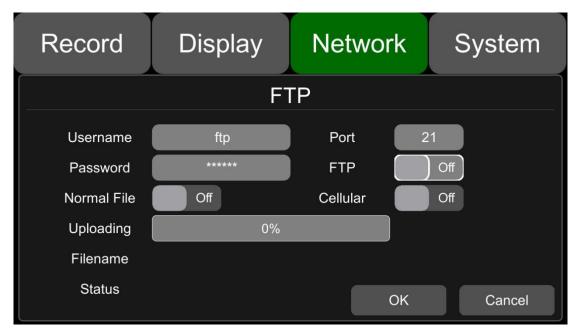

Username/Port/Password: Correct Username / Port / Password of the FTP server must be filled in.

FTP: ON / OFF

Normal File: ON / OFF

• OFF: Upload the videos except the normal ones: alarm recording and timed recording videos.

• **ON:** Upload all video files including the above mentioned normal ones.

Cellular: ON / OFF

• **OFF:** Files are not allowed to be uploaded when Cellular is connected.

• **ON:** Files are allowed to be uploaded when Cellular is connected. To save network flow data, please select OFF.

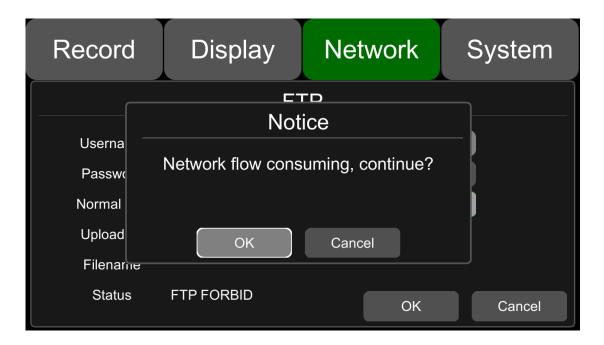

**Uploading:** The progress of the upload.

Filename: The name of the file being uploaded.

Status: The status of the FTP function. Successfully uploaded files can be found on the client as below:

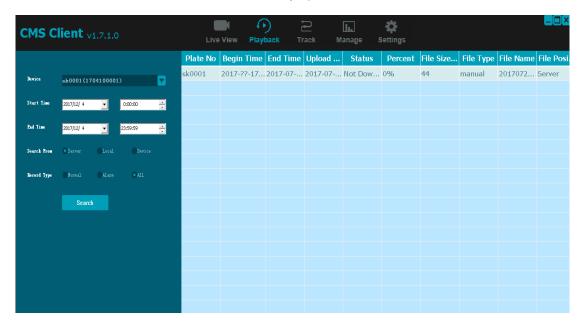

# 11 System

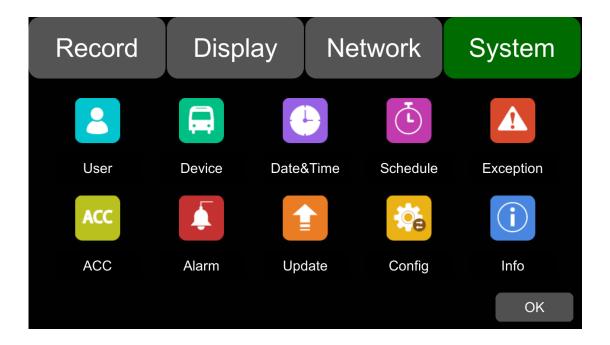

# 11.1 Log in Setup

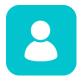

Set user name and password for booting up. The initial password is 123.

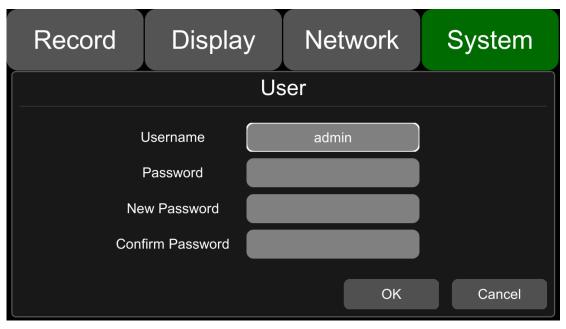

# 11.2 License Plate Number Setup

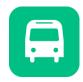

Input license plate number.

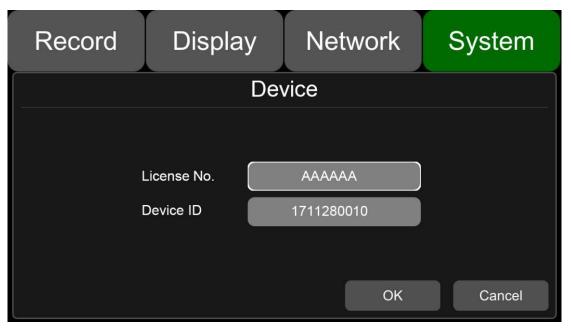

## 11.3 System Time Setup

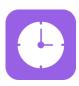

## **Format Setup:**

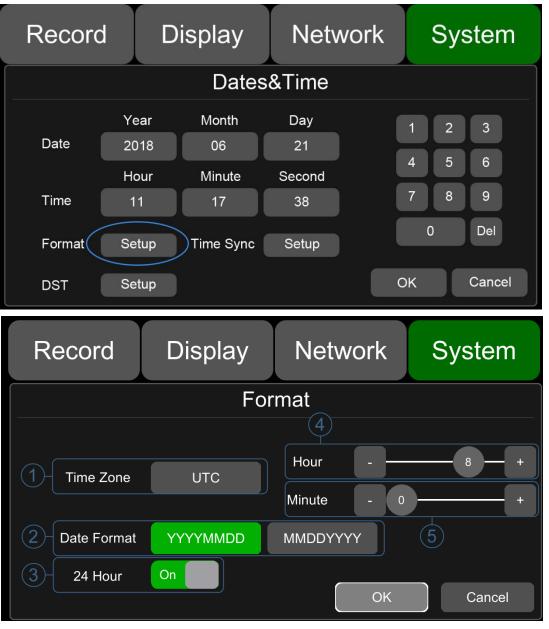

Go to "System – Date &Time - Format\_Setup" page.

- ① Time Zone: Time zone setting.
- 2 Date Format: Set the date of format.
- ③ 24 Hour: If it is ON, time format will be displayed in 24-hour system. If OFF, time format will be displayed in 12-hour system.
- 4 & 5 Hour & Minute: Time zone setting accurate to minute.

# Time Snyc Setup:

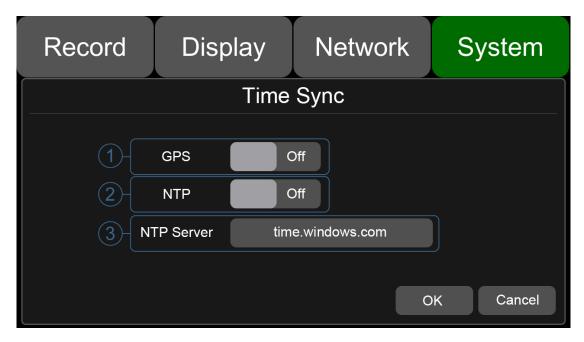

Go to "System -> Date &Time ->Time Sync-Setup" page.

- ① GPS: Set GPS to ON/OFF.
- ② NTP: Set NTP to ON/OFF.
- ③ NTP Server: Show the URL of the NTP Server.

### **DST Setup:**

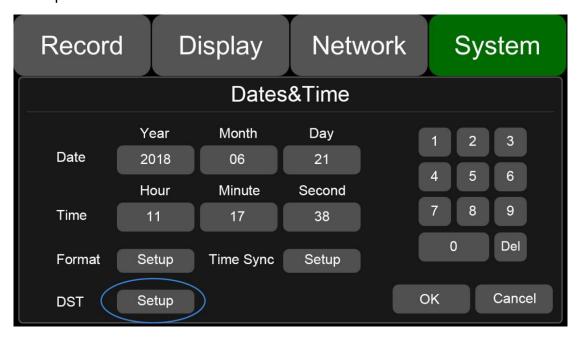

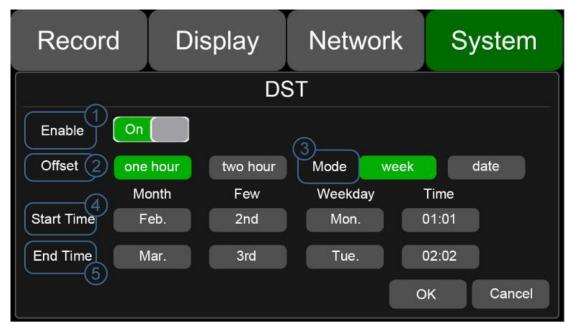

Go to "System -> Date &Time -> DST-Setup" page.

- ① Enable: Set DST setting to ON/OFF.
- 2 Offset: Adjust the offset after enabling DST.
- ③ Mode: Select the mode of DST (setup DST according to week or date).
- 4 Start: Set start time of DST.
- ⑤ End: Set end time of DST.

# 11.4 Scheduled Recording

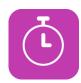

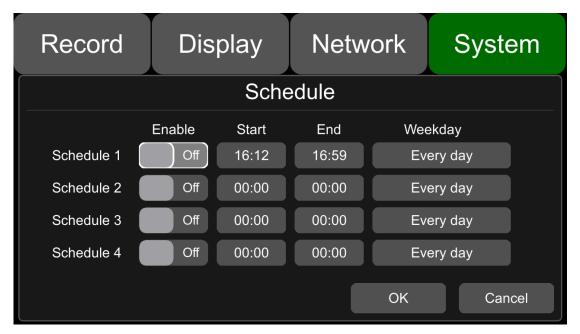

Enable: Set scheduled recording ON/OFF.

Start: Set start time of scheduled recording.

End: Set end time of scheduled recording.

Week-day: Set scheduled recording by weekdays. Select the weekdays to set preset.

Scheduled Recording:

- Support up to four appointed tasks. The recording duration is counted in minutes.
- Recording time can overlap.
- The start time of scheduled recording must be set ahead of the end time.

# 11.5 Exception

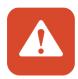

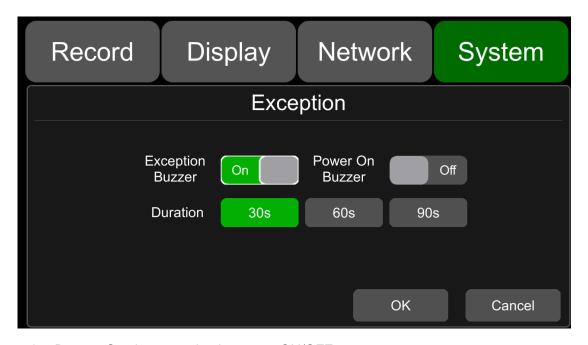

Exception Buzzer: Set the exception buzzer to ON/OFF. Power On Buzzer: Set the power on buzzer to ON/OFF.

Duration: Set the duration time of the buzzer.

### 11.6 ACC Settings

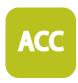

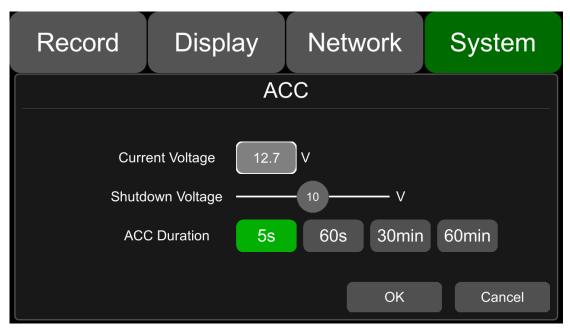

Current voltage: Voltage of the working DVR.

Shutdown voltage: When the current or voltage is lower than the shutdown voltage, the device will shut down automatically. When the current or voltage is higher than the shutdown voltage, the device would work properly. When the current or voltage is lower than shutdown voltage and the device is shut down, users could disconnect the VCC of the device for one minute, then the device will come back to work for one minute. During this time users can change the value of shutdown voltage.

ACC Duration: The device will continue recording for a few seconds after ACC is disconnected. ACC delay time can be set to be 5s, 60s, 30min or 60min.

### 11.7 Alarm Information Setting

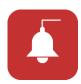

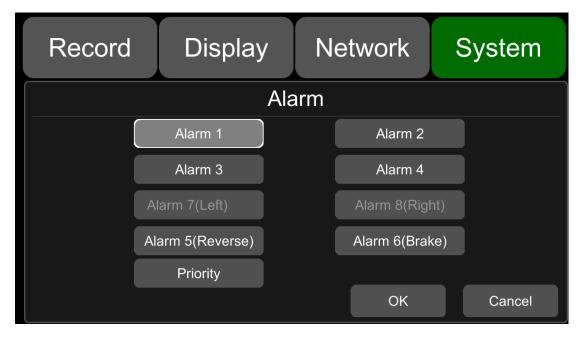

Alarm 1~Alarm 4: Customized alarm recording.

Reverse: Reversing alarm recording. .

Brake: Brake alarm recording.

Priority: Set priorities for Alarm1~Alarm4, Reverse, Brake.

When different types of alarm are triggered at the same time, alarms with the highest priority will work first.

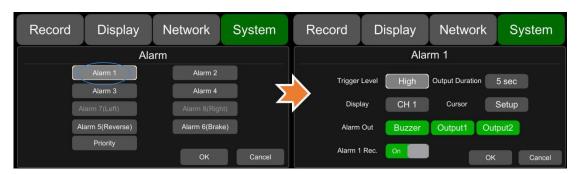

**Trigger Level**: There are 3 options of Trigger Level. The options "Low" and "High" are used for turning on alarm function. "Low" is generally used for debugging while "High" will be selected to turn on alarm function for on-road use. "Off" means turning off alarm trigger function.

Output Duration: Duration of Alarm Out-Buzzer and Display

Alarm Out-Buzzer: Switch ON or OFF of the Alarm Out-Buzzer

Alarm Out-Output1: Set it ON, then 12V level output would come from the alarm wire of Output 1.

Alarm Out-Output2: Set it ON, then 12V level output would come from the alarm wire of Output 2.

Display: The selected single channel or dual channels will be in full screen mode once the alarm is triggered.

Cursor: See the picture below.

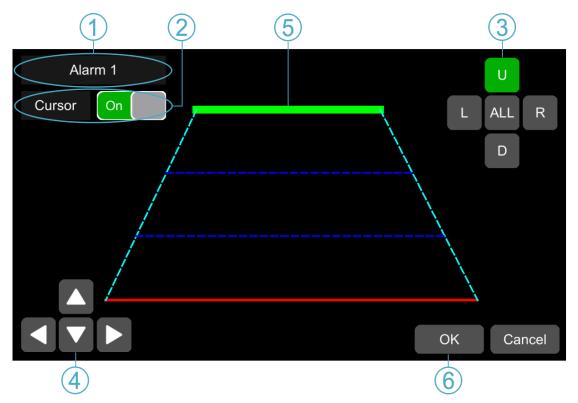

- 1 Camera name of the alarm-triggered channel.
- 2 Touch this button to turn on/off cursor.
- ③ Line selecting: There are five lines to be selected. Line U (up), Line D (down), Line L (left), Line R (right) and ALL. The button turns green if selected. You can use remote control to operate.
- 4 There are four directions to adjust the shape of the cursor, Up, Down, Left and Right.

If Line U (the green one) or Line D (the red one) is selected, the selected line can be moved with these directions.

If Line L or Line R is selected, the top point of the selected line can be moved to left or right with Direction Up and Direction Down, and the bottom point of the selected line can be moved to left or right with Direction Left and Direction Right.

- ⑤ Lines of cursor. The selected one will be thickened for three times. The two lines in the middle will not be processed.
- 6 Touch OK to save the settings and exit. Cancel to exit without saving any settings.

#### **Priority**: See the picture below.

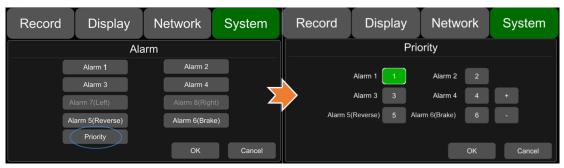

- : Press this button, then the priority value of the selected alarm will be added by 1. The bigger the value is, the lower the priority will be.
- : Press this button, the priority value of the selected alarm will be reduced by 1. The smaller the value is, the higher the priority will be.
- Alarms with higher priority will be triggered first.
- 1 is the highest priority, and 8 is the lowest.
- If two alarms A and B are triggered at the same time, and A's priority is higher than B's, then A will record first. After A finishes the recording, if B is still being triggered, B will then record. However, if B is no longer being triggered, it will not record.
- If alarm B is triggered while recording, if alarm A, whose priority is higher than B, is triggered then, B will not stop recording.

### 11.8 Update

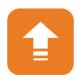

#### For single device

Step 1: Copy the folder to USB disk or SD card root directory and insert the USB disk or SD card into the device.

Step 2: Power off the DVR and reboot it, then it will upgrade automatically. Or go to Menu -> System -> Update->Software, touch OK to confirm the upgrading. Both methods can start the upgrade process.

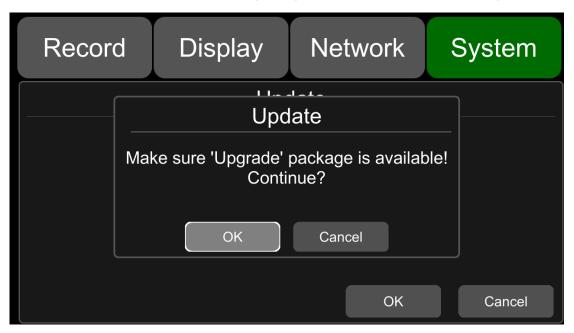

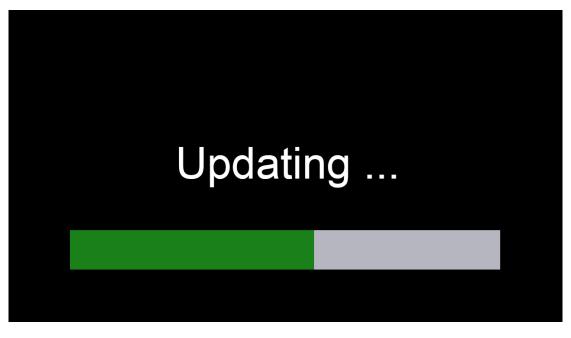

Step 3: When "Update success!" is shown on the display, the device will reboot automatically.

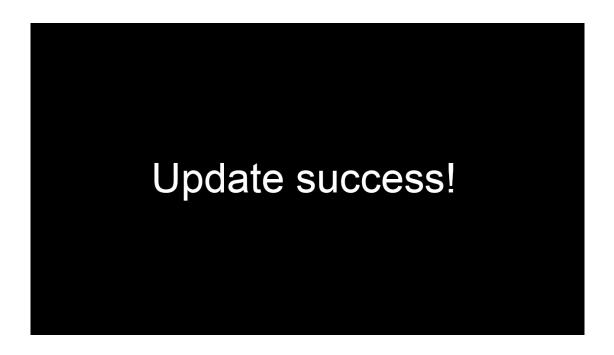

Step 4: After rebooting, please check if the version is the same as the one you copy into "upgrade" folder. Please go to Menu -> System -> Info to check it.

#### For batch upgrade

As the upgrade package will be deleted after the upgrade process is done, if you need to upgrade more than one device, please carry out as follows:

Step 1: Rename the package "dvxxx\_upgrade\_201xxxxxxxxx" to "dvxxx\_upgrade\_never\_rename" ("xxx" in the "dvxxx\_upgrade\_never\_rename" is the corresponding product model number).

Step 2: Copy the package to the root directory of USB disk or SD card, and insert it to DVR.

Step 3: Power off the device and reboot it, then it will upgrade automatically. Or in the menu Menu -> System -> Update->Software, touch OK to confirm to upgrade. Both methods can start the upgrade process.

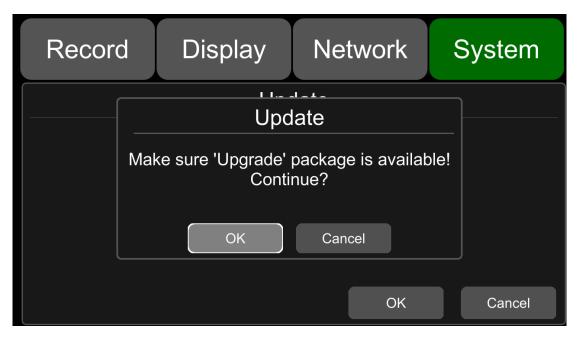

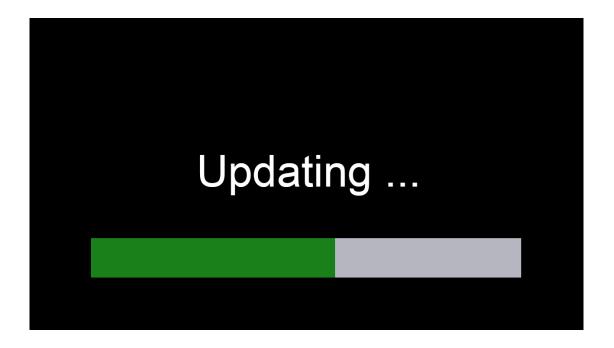

Step 4: After "Update success!" shows, unplug the USB disk or SD card with upgrade package, then the device will reboot automatically.

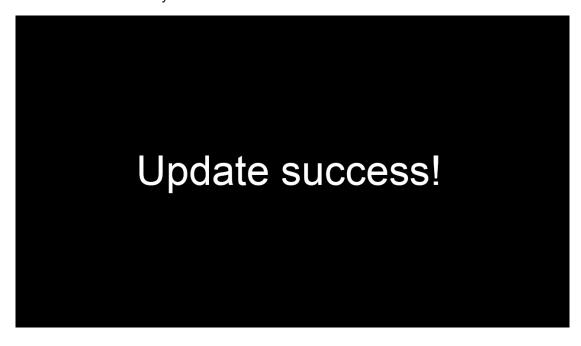

Note: If using "dvxxx\_upgrade\_never\_rename" package to upgrade, users must unplug the USB disk or SD card when "update success!" is shown on the screen, otherwise the device will go into infinite loop of upgrade and will not boot up.

Solution: Unplug the USB disk or SD card with upgrade package, and then the device will stop the upgrading process and boot up successfully.

#### Remote upgrade

Step 1: The device connects to server.

Step 2: Open the Windows client and log in.

Step 3: Find the license number of the target device in the device list of the client, right click and select

"Update" to open the Batch Upgrades interface. If you need to upgrade more than one device, you can click the Add button to select other devices. The selected ones will be displayed on the device list to upgrade. If you want to remove devices from the list, please select them and click the Del button.

Step 4: Select the device to upgrade, and then click the Browser button to select the upgrade package "dvxxx\_upgrade\_201xxxxxxxxxx".

Note: For remote upgrading, the package could not be named as "dvxxx\_upgrade\_never\_rename". ("xxx" in the "dvxxx\_upgrade\_never\_rename" is the corresponding product model number)

Step 5: Click the Start button to upload the upgrade package. When uploading is finished, the device will start upgrading automatically. If it failed to upload, the reason of failure will be displayed in the Remark column in the list.

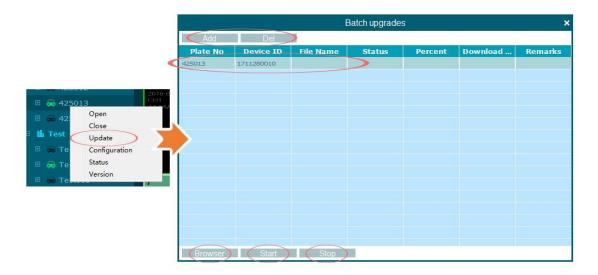

#### Logo upgrade

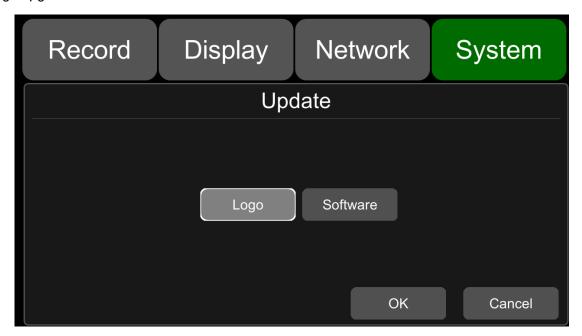

- 1) Put four logo pictures into SD1 card or the root directory of USB flash drive;
- 2) Insert the SD card or the USB flash drive into the DVR device, click System->Update->Logo, and then click OK. Then there will be a prompt message that "start to update the Logo," please wait...". When the update is finished successfully, a prompt message that "Logo update successfully," restart DVR now? " will show on the display. Click ok, reboot the device and then the new logo will work.

#### 11.9 Configuration

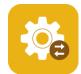

Configuration Import: Import the configuration information from SSD, SD or USB memory flash devices.

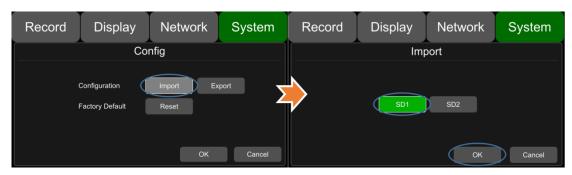

Configuration Export: Export Log to SSD,SD or USB memory flash devices.

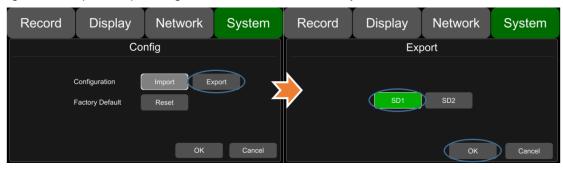

Factory Default: Press Reset to restore factory settings.

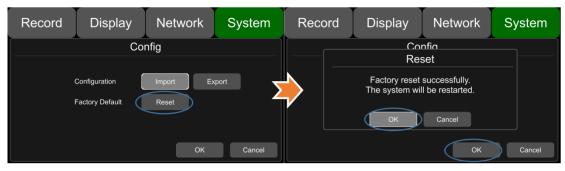

### 11.10 System Info

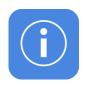

System Info: Software version number.

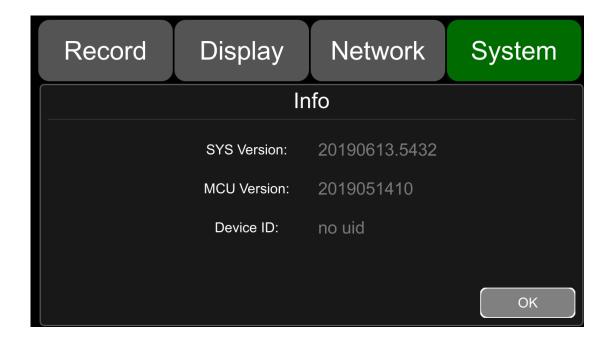

### **12 FAQ**

## 12.1 The System Can't Start up?

Check the power connection. Please follow the steps below to check the power connection:

- 12.1.1 Check the input power: if the power wire is connected correctly, if the ground wire is connected to the battery, and if the fuse on the power wire is in good condition.
- 12.1.2 Check if the voltage of the ACC signal wire is higher than 6 V.
- 12.1.3 Check if the input voltage of the device is higher than the shutdown voltage set on the screen of the device.

## 12.2 The Device Keeps Restarting?

Please follow the steps below to check:

- 12.2.1 Check if the supply voltage of DVR is insufficient. If it is lower than the start-up voltage, the device would restart repeatedly.
- 12.2.2 Restart the device to see if it will work properly.

### 12.3 Unable to Recognize Disks?

- 12.3.1 Check if the disk is in good condition and make sure that it is installed with good contact.
- 12.3.2 The disk has been formatted by DVR.
- 12.3.3 Restart the device to see if it will work properly.

#### 12.4 Unable to Recognize Cameras?

- 12.4.1 Make sure the camera is good and the connection is correct.
- 12.4.2 Reconnect all wires (e.g. extended wires) between cameras and the device.
- 12.4.3 Restart-the device to see if it will work properly.

#### 12.5 GPS Abnormal?

Check if the GPS antenna is properly installed.

# 13 APPENDIX

# APPENDIX I : Abbreviation & Description

| Rec.    | Record                               | LED    | Light Emitting Diode       |  |
|---------|--------------------------------------|--------|----------------------------|--|
| G-force | Accelerometer Sensor                 | SD     | Secure Digital Memory Card |  |
| GPS     | Global Positioning System            | USB    | Universal Serial Bus       |  |
| Wi-Fi   | Wireless-Fidelity                    | ALM    | Alarm                      |  |
| Cam     | Camera                               | VLOSS  | Video Loss                 |  |
| AVI     | Audio Video Interleaved              | СОММ   | Communication              |  |
| OSD     | On-Screen Display                    | ERR    | Error                      |  |
| APN     | Access Point Name                    | MEM    | Memory                     |  |
| DHCP    | Dynamic Host Configuration  Protocol | MMSHOW | Media Player               |  |
| SSID    | Service Set Identifier               | FTP    | File Transfer Protocol     |  |
| IP      | Internet Protocol                    | DVR    | Digital Video Recorder     |  |
| MAC     | Media Address Control                | IR     | Infrared Radiation         |  |
| RSSI    | Received Signal Strength Indication  | SYS    | System                     |  |
| SSD     | Solid State Drive                    | DST    | Daylight Saving Time       |  |

## APPENDIX II: Accessories

| Accessories | Quantity       | Description                                        | Accessories         | Quantity    | Description                         |
|-------------|----------------|----------------------------------------------------|---------------------|-------------|-------------------------------------|
|             | 1              | 9 PIN Aviation<br>Power Input<br>Wire              |                     | 1           | Remote<br>Control                   |
|             | 1              | 4CH HD DVR<br>Key                                  |                     | 1, Optional | 10 Inches HD<br>Monitor             |
|             | 1,<br>Optional | Four-in-One<br>Antenna<br>(2G-3G-4G-Wi-<br>Fi-GPS) | N View No. OFF Com- | 1, Optional | Panic Button                        |
|             | 1              | 10 PIN Alarm<br>Wire                               |                     | 1, Optional | 232&485, 8 PIN<br>to 4 PIN Cable    |
|             | 1              | 5 PIN CAN<br>BUS Wire                              |                     | 1           | Panic Button<br>Conversion<br>Cable |
|             | 1              | SSD OUT<br>Conversion<br>Cable                     |                     | 1           | 6PIN to Earphone Connector Cable    |
|             | 1              | 7 PIN to RJ45                                      |                     | 1           | VGA,10 PIN to<br>15 PIN Cable       |

# APPENDIX III: Compatibility Storage List

### SATA 3.0 SSD

| NAME     | Description                   |
|----------|-------------------------------|
| SSD 32G  | MLC,TS32GSSD420I,-45°C~85°C   |
| SSD 64G  | MLC,TS64GSSD420I,-45°C~85°C   |
| SSD 128G | MLC,TS128GSSD420I,-45°C~85°C  |
| SSD 256G | MLC,TS256GSSD420I,-45°C~85°C  |
| SSD 512G | MLC,TS512GSSD420I,-45°C~85°C  |
| SSD 1T   | MLC,TS1TSSD420I,-45°C~85°C    |
| SSD 128G | 3D TLC,TS128GSSD450K,0°C~70°C |
| SSD 256G | 3D TLC,TS256GSSD450K,0°C~70°C |
| SSD 512G | 3D TLC,TS512GSSD450K,0°C~70°C |
| SSD 1T   | 3D TLC,TS1TSSD450K,0°C~70°C   |

#### SD Card

| NAME         | Description                                |
|--------------|--------------------------------------------|
| 32G SD Card  | 32G, MLC,NCSXDAB-032G,Longsys,-25°C~85°C   |
| 64G SD Card  | 64G, MLC,NCSXJAB-064G ,Longsys,-25°C~85°C  |
| 128G SD Card | 128G, MLC,NCSXJAB-064G ,Longsys,-25°C~85°C |